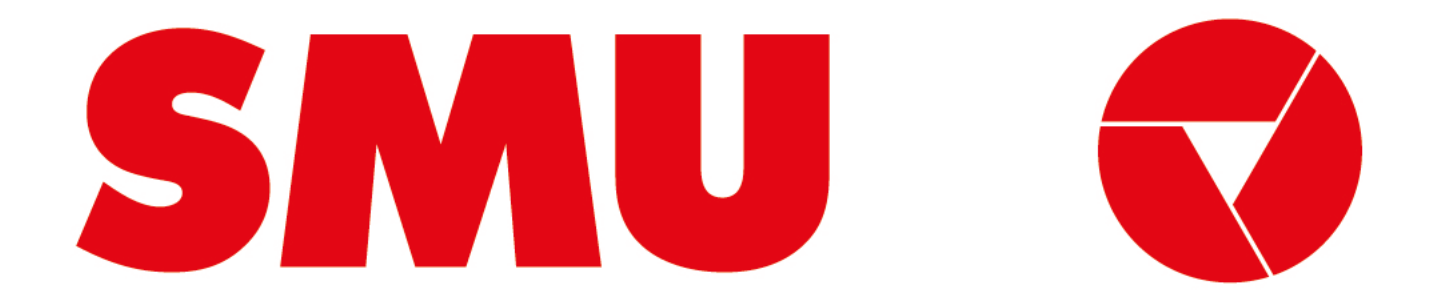

## **Guías para proveedores**

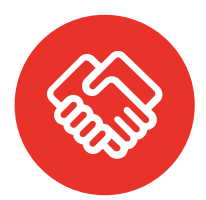

**¿Para que fue creada esta guía?** Porque siempre estamos preocupados de tener una comunicación clara contigo, creamos guías con información sobre el uso de la Plataforma Ariba

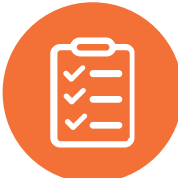

**¿Qué voy a encontrar en esta guía?** En esta guía podrás encontrar un paso a paso sobre "Cómo participar en un evento RFI/RFP"

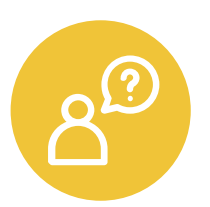

**¿Dónde encuentro soporte de la Plataforma Ariba?** Ante cualquier problema que se presente en la plataforma, puede solicitar asistencia vía correo electrónico o telefónica con el equipo de soporte de Ariba Network. El paso a paso lo encontrarás en la página 66 de este documento. Para mayor detalle revisa la guía "Cómo cargar un ticket de soporte" que podrás encontrar dentro de este mismo portal

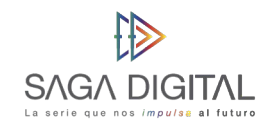

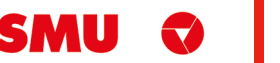

## **Qué tipo de proveedor soy**

SMU trabaja con 2 grupos de proveedores: comerciales e indirectos. Estos a su vez pueden ser proveedores nuevos o legados. Te explicamos las diferencias a continuación:

#### **Por tipo de proveedor Por tipo de relación**

- Proveedor **Comercial:** si los productos y/o servicios que nos entregas están destinados para que SMU venda al usuario final, eres considerado un Proveedor Comercial. Desde ya, muchas gracias por ayudarnos a funcionar de la mejor manera.
- Proveedor **Indirecto:** si los productos y/o servicios que nos estregas están destinados para que SMU ejecute su operación, eres considerado un Proveedor Indirecto. Desde ya, muchas gracias por ayudarnos a que funcionen nuestras operaciones de forma diaria.

- Proveedor **Nuevo:** si recién vas a comenzarás a hacer negocios con nosotros, eres considerado un proveedor nuevo. Desde ya, muchas gracias por unirte, estamos muy felices de comenzar a realizar negocios contigo.
- Proveedor **Legado:** si eres actualmente un proveedor de SMU o de alguna de nuestra filiales, eres considerado un proveedor legado. Desde ya, muchas gracias por trabajar con nosotros, esperamos poder seguir haciendo negocios contigo.

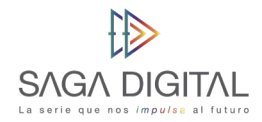

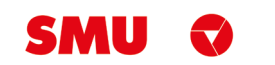

# SMU Q

 $\sim 100$  km

## **CÓMO PARTICIPAR EN UN EVENTO RFI**

Proveedor Indirecto

#### **Comencemos**

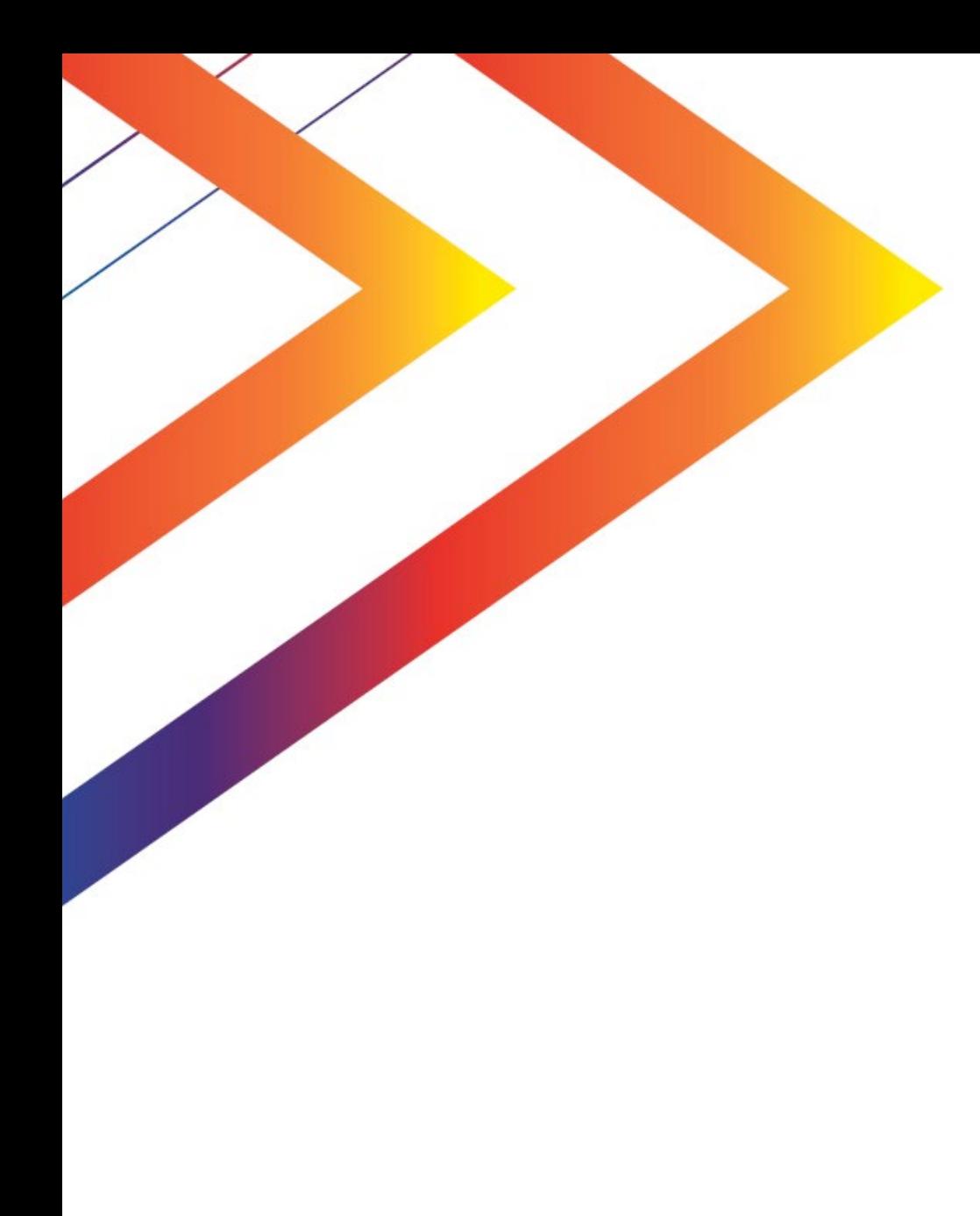

# **Contenido**

6 Invitación de participación en un evento RFI

Carga de respuestas al evento RFI

25 Guardar respuestas del evento para continuar después

26 Modificación de respuestas ya enviadas

66 Soporte Ariba Network

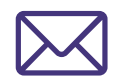

Cuando **SMU** lo invite a participar en un **evento RFI** usted recibirá un correo similar a este:

*Nota: Si aún no tienes una cuenta creada en Ariba Network, revisa primero la Guía "Cómo ingresar a Ariba Network" ubicada en www.smu.cl/proveedores/* 

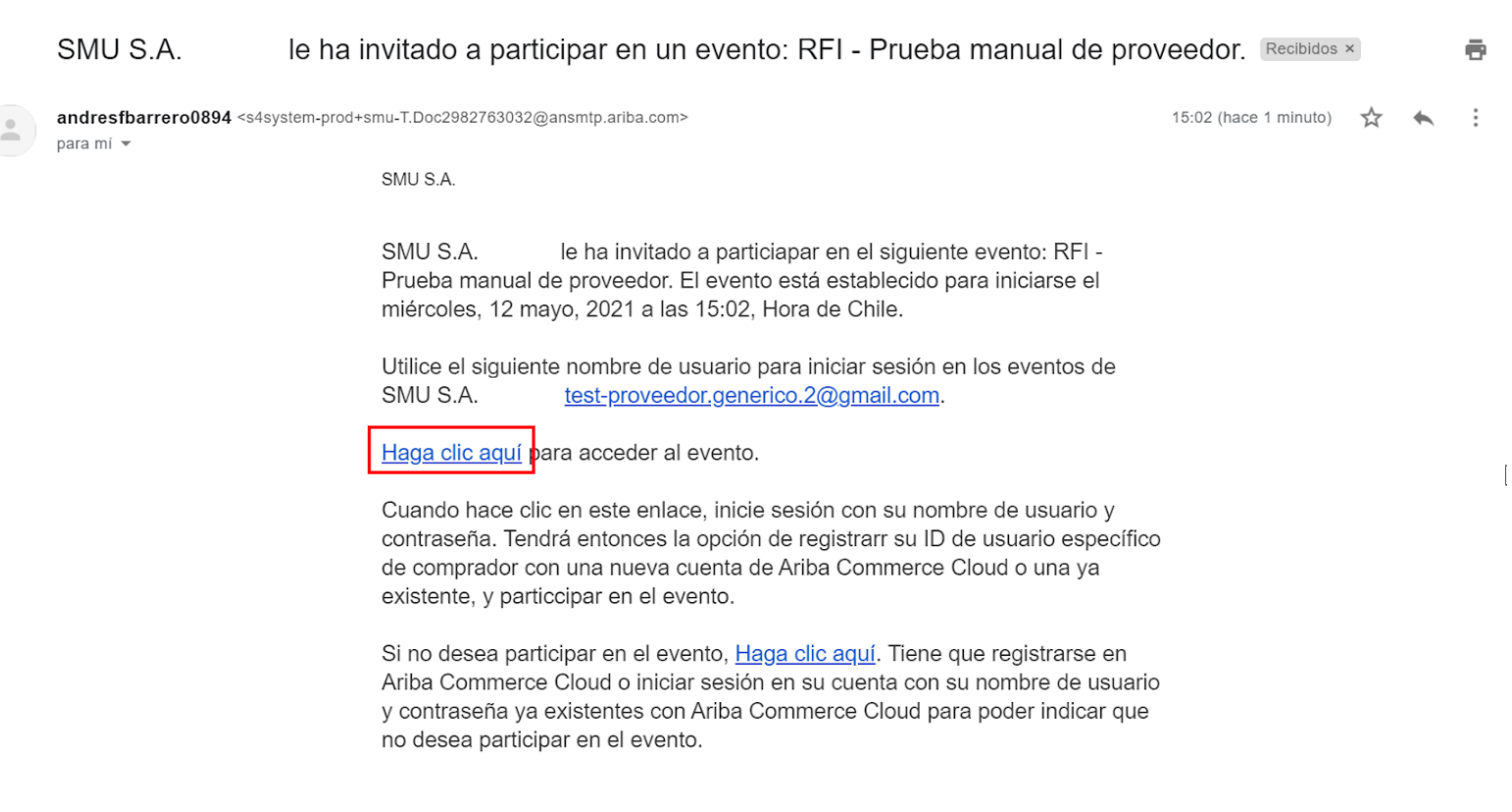

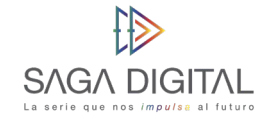

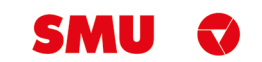

Para participar, lo único que debe hacer es click sobre el enlace **"Haga click aquí"**. Esto le abrirá en su explorador una nueva ventana y lo direccionará a **Ariba Network** para que inicie sesión.

Una vez haya iniciado sesión, Ariba lo llevará automáticamente al **evento RFI** que debiese ser similar a la siguiente imagen:

*Nota: Las secciones de carácter obligatorio estarán marcadas con un asterisco color rojo (\*)*

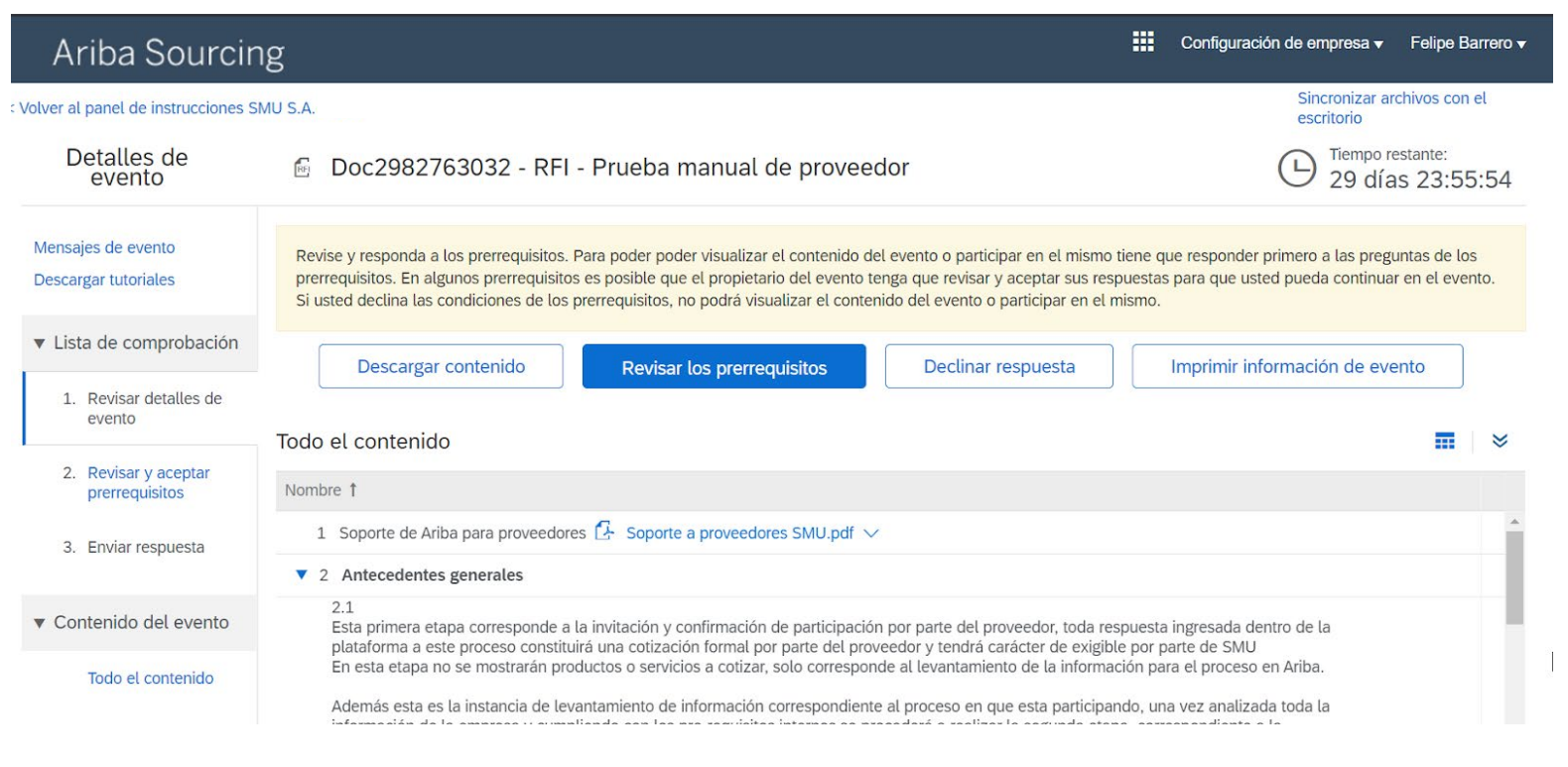

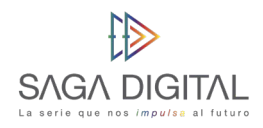

7

Tenga en cuenta que todo evento RFI **tiene un tiempo límite** para ser respondido, en el ejemplo de la imagen anterior puede ver que en la parte superior derecha el reloj indica que aún quedan 29 días con 23 horas y 55 minutos para poder responder a SMU. En el momento en que este **reloj llegue a cero**, usted **ya no podrá participar en el evento.**

Antes de decidir si participar o no en la RFI, usted puede **revisar el contenido** del evento que se encuentra en la tabla **"Todo el contenido"**. Siguiendo con el ejemplo anterior, esta RFI tiene dos grandes secciones:

- Antecedentes generales
- Aceptación de términos y condiciones

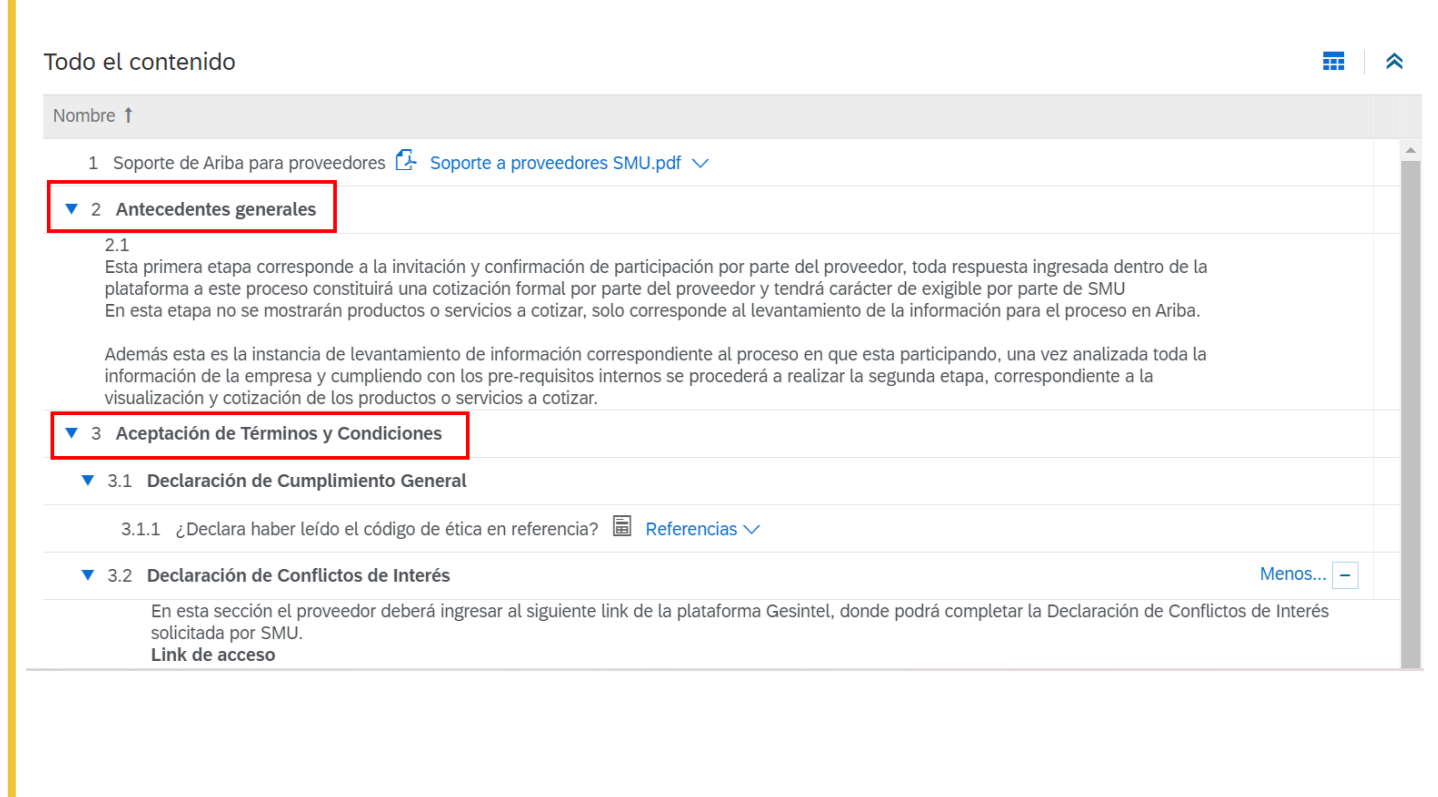

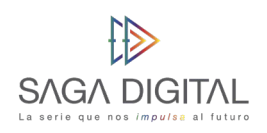

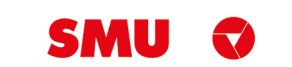

 $\mathbb{R}^n$ 

Si no desea participar en el evento, basta con que haga click en el botón **"Declinar respuesta"** para que SMU reciba dicha notificación:

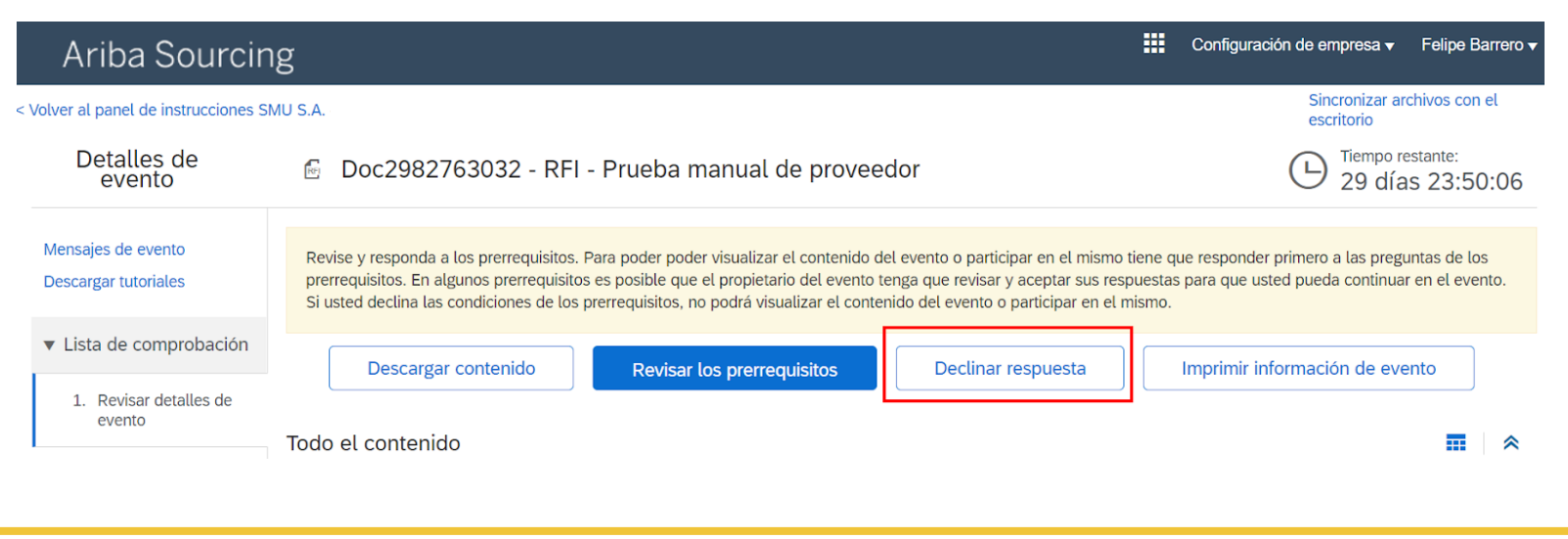

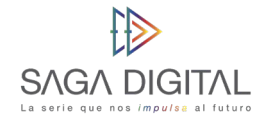

9

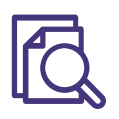

Caso contrario, si desea participar en el evento entonces deberá hacer click en el botón **"Revisar los prerrequisitos"**:

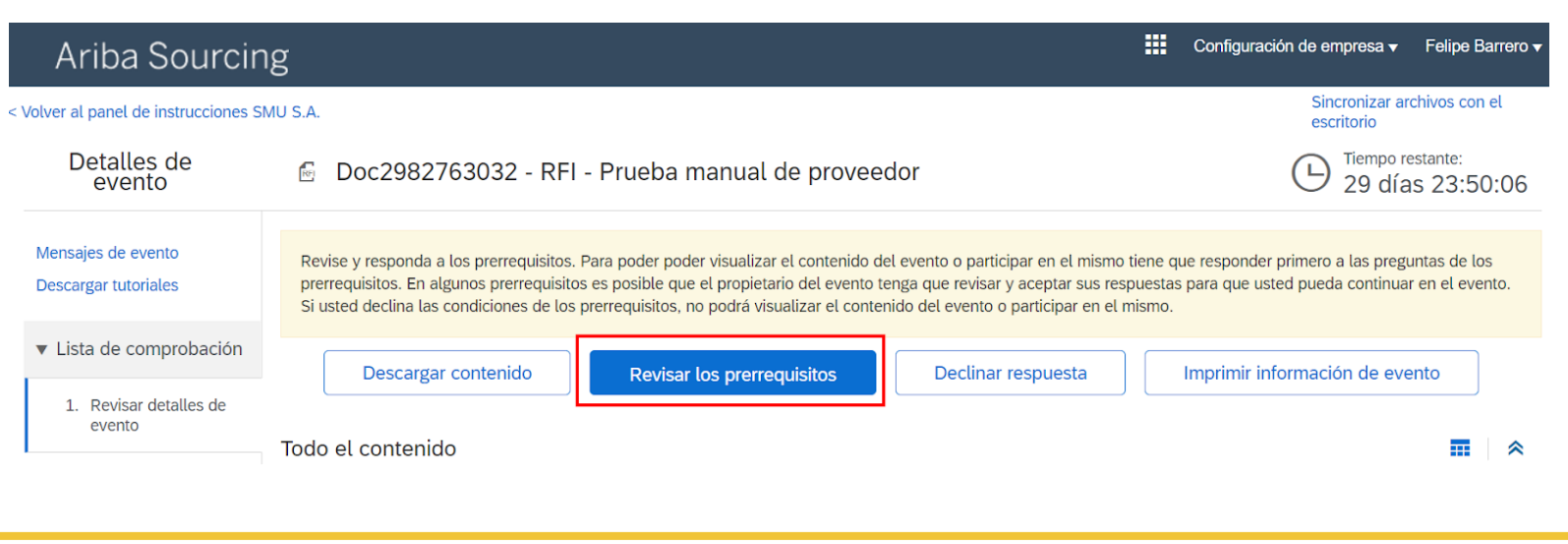

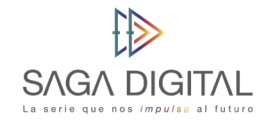

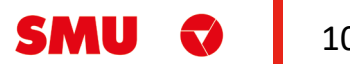

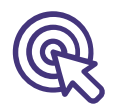

SMU ha configurado sus eventos para que antes de poder participar en estos, **los proveedores** deban primero declarar **estar de acuerdo con el manual** de proveedores Indirectos (revisar página 3). Para esto haga click en el enlace **"Referencias"** de la sección 3.3 y luego descargue el PDF que viene adjunto:

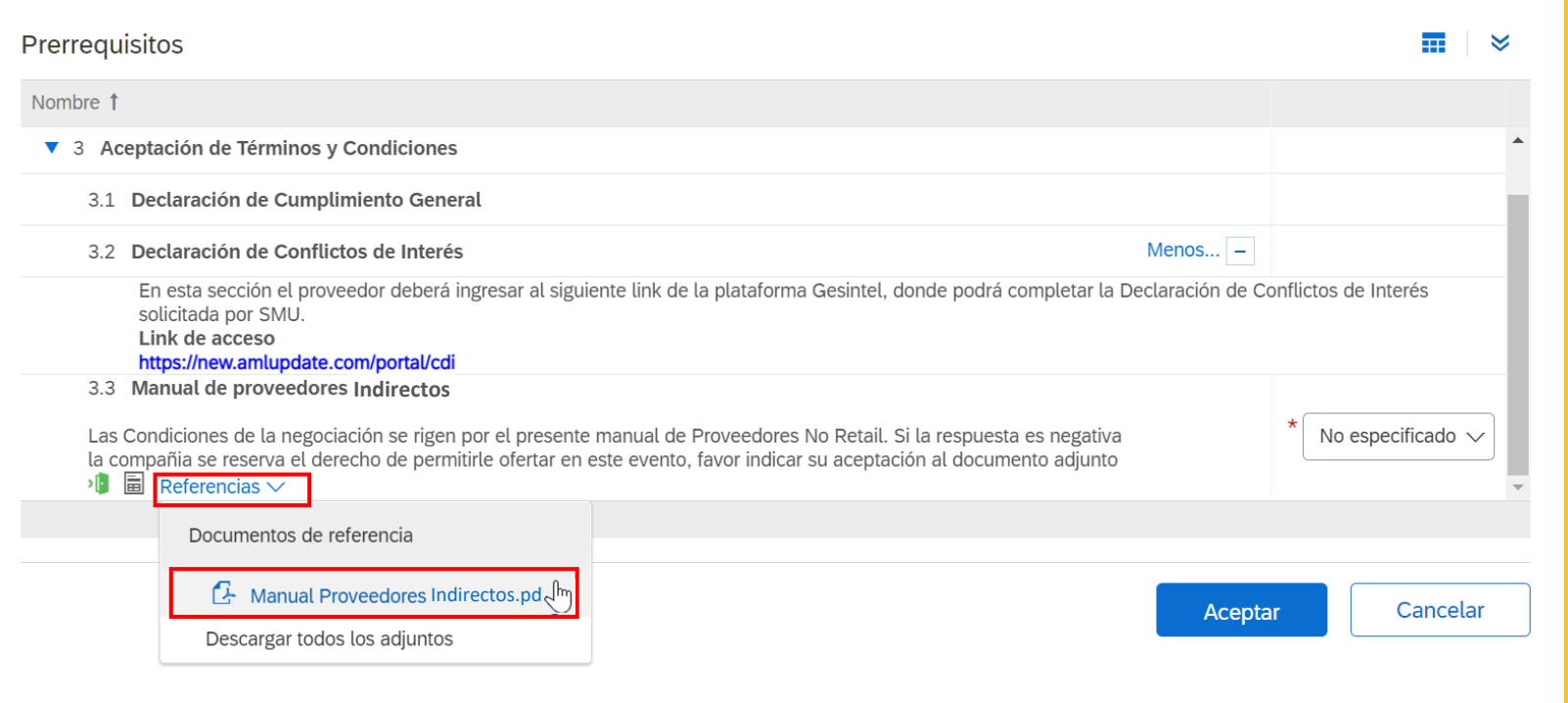

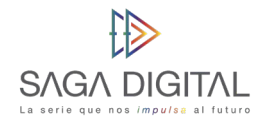

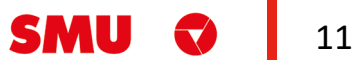

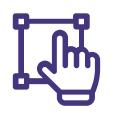

Si está de acuerdo con el PDF, marque **"Sí"** en este ítem y luego haga click en **"Aceptar"**. En caso de que no esté de acuerdo y marque **"No"**, el sistema simplemente no le dejará participar en el evento.

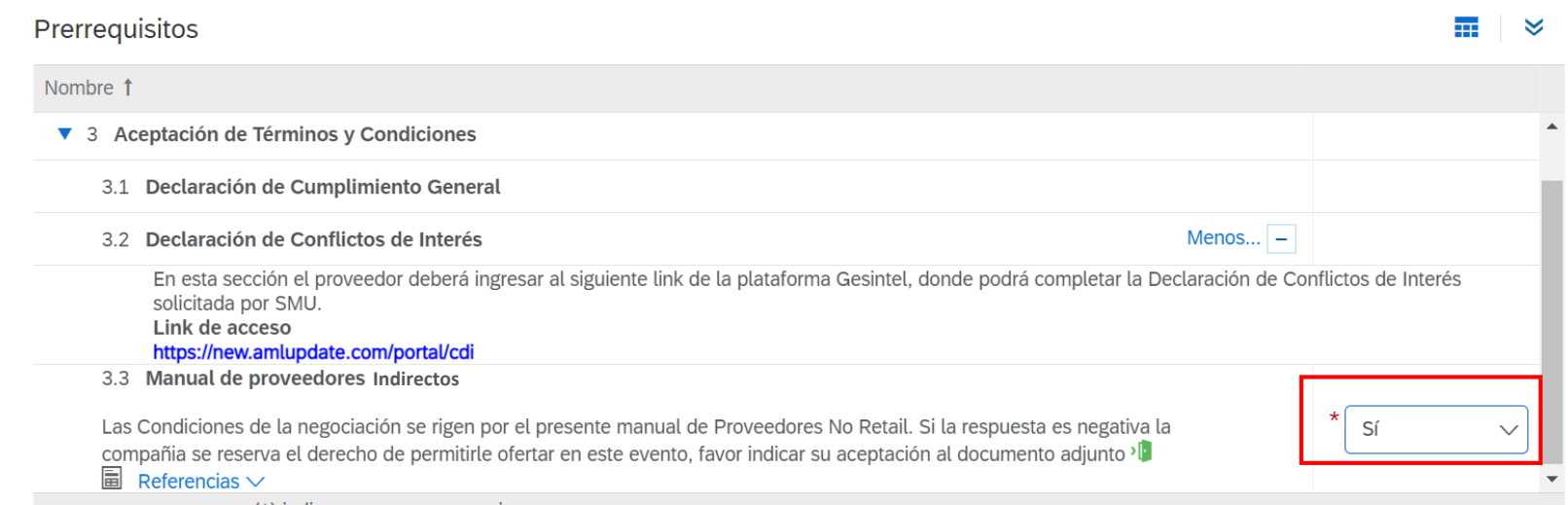

 $(*)$  indica un campo necesario

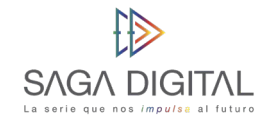

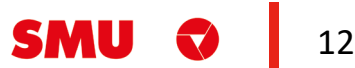

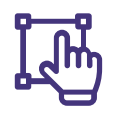

Una vez registrada su **intención de participar,** el sistema lo devolverá a la **vista inicial** donde ya podrá empezar a cargar sus respuestas a los ítems de **SMU**.

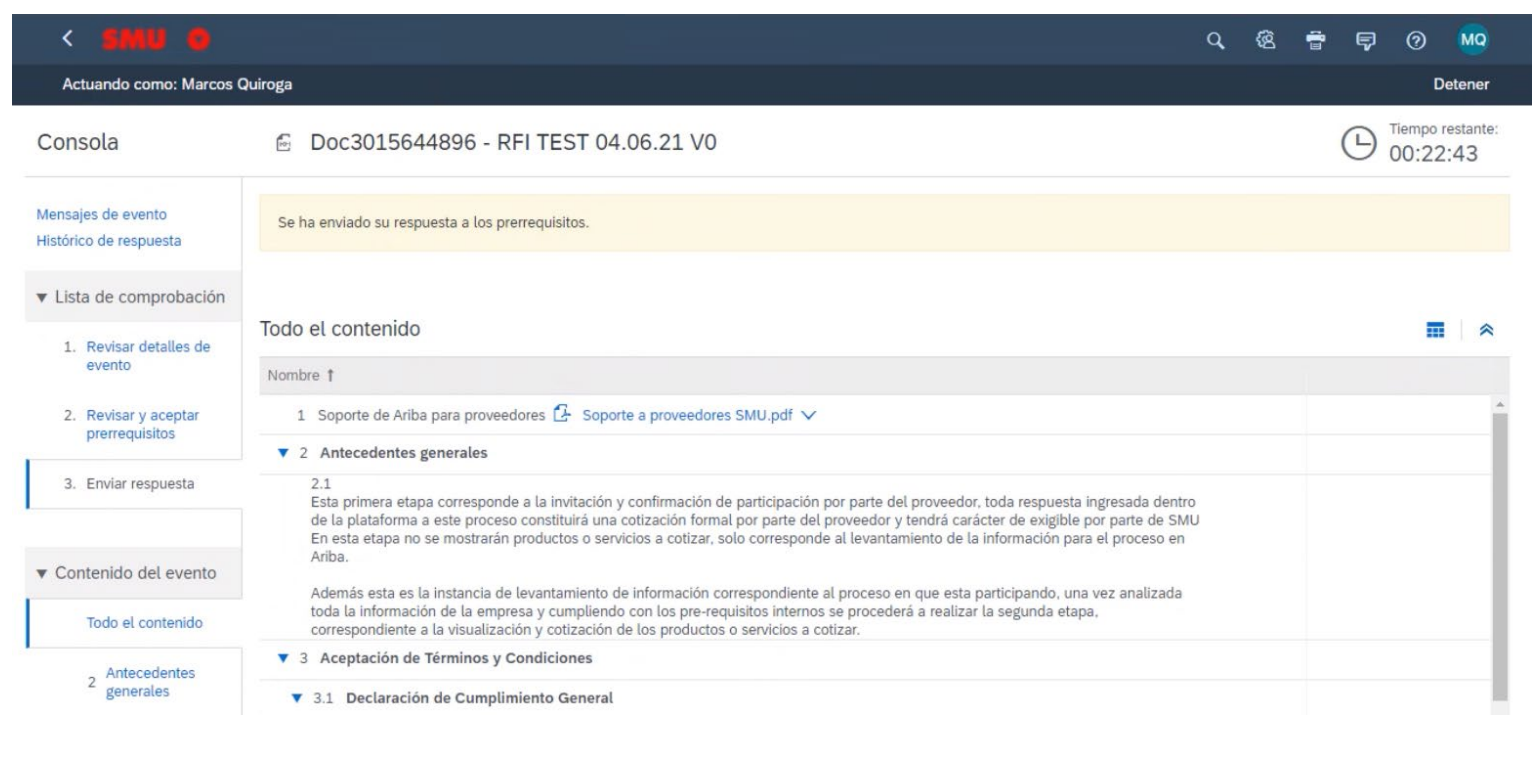

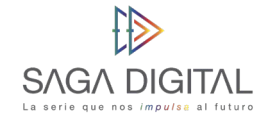

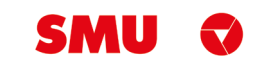

### **3.1 Declaración de cumplimiento general**

Lo primero que debe responder es la pregunta de **la sección 3.1.1**, simplemente debe descargar el adjunto del **código de ética** y declarar que lo ha leído especificando **"Sí".** Si la respuesta es **"No"** la compañía se reserva del derecho de permitirle ofertar en este evento:

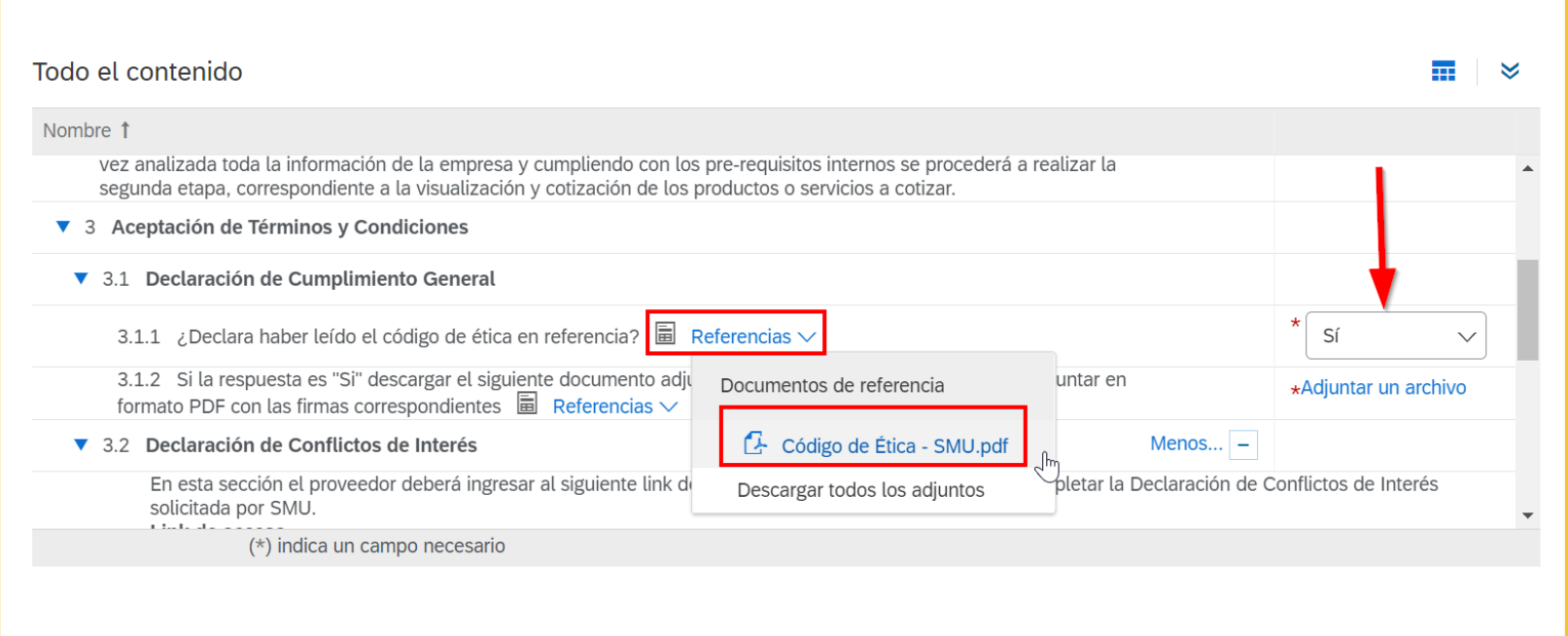

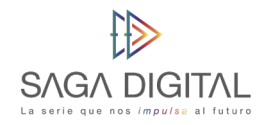

目

Luego en **la sección 3.1.2**, deberá descargar el adjunto asociado a ésta, **firmarlo** por su representante legal y luego volverlo a cargar en el espacio **"Adjuntar un archivo"**:

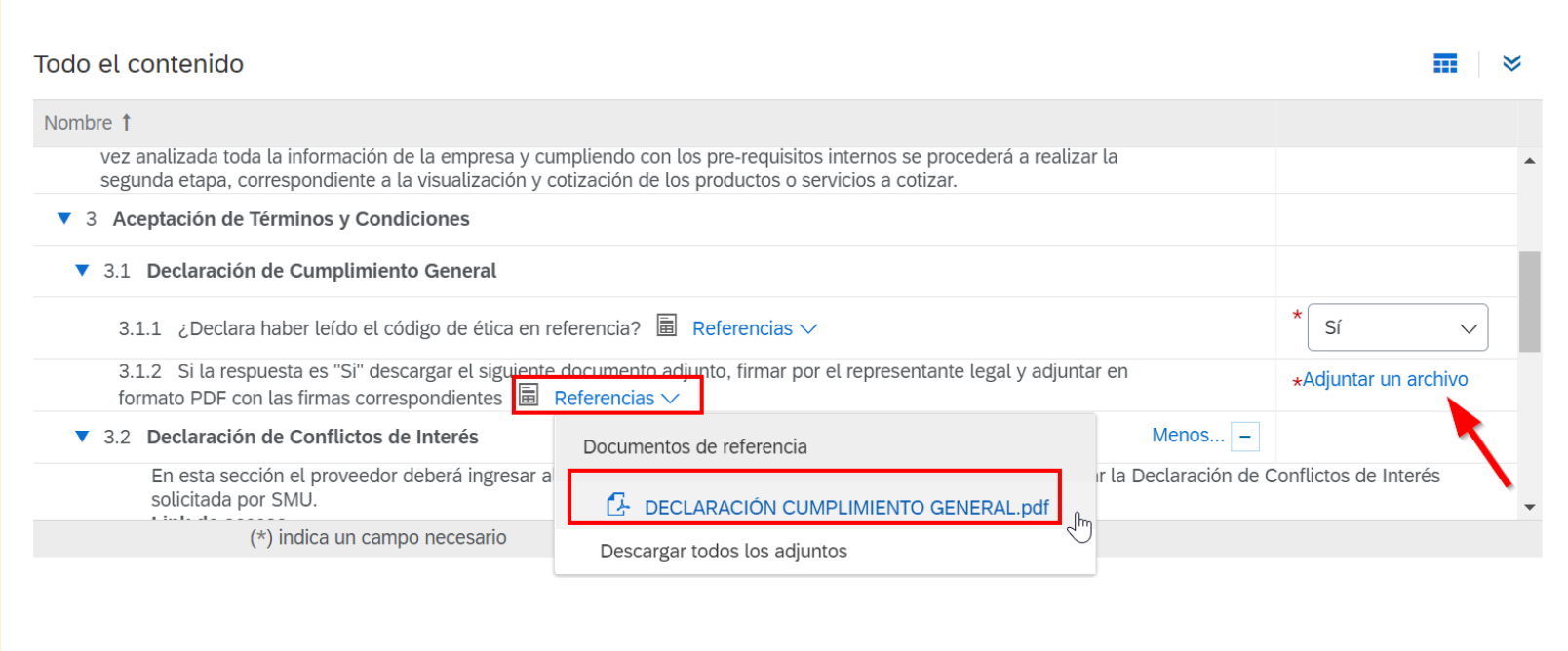

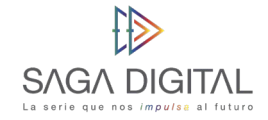

15

#### **3.2 Declaración de conflicto de intereses**

En esta sección, deberá completar el **formulario de Declaración** de Conflictos de Interés accediendo al link que se encuentra en la **sección 3.2**:

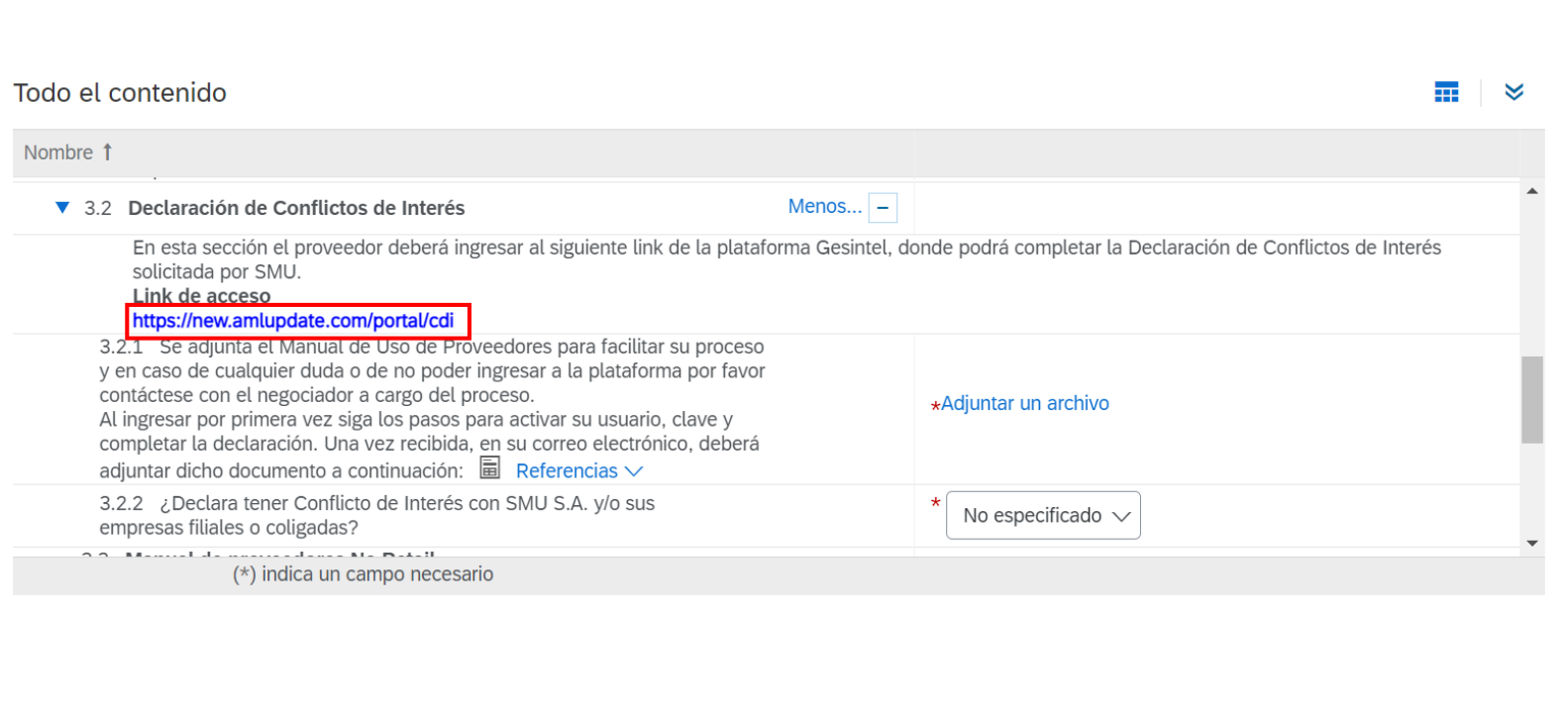

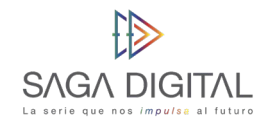

EÑ

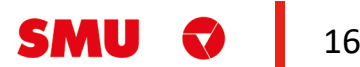

Si tiene dudas de como llenar el formulario, descargue la guía que está en **la sección 3.2.1**:

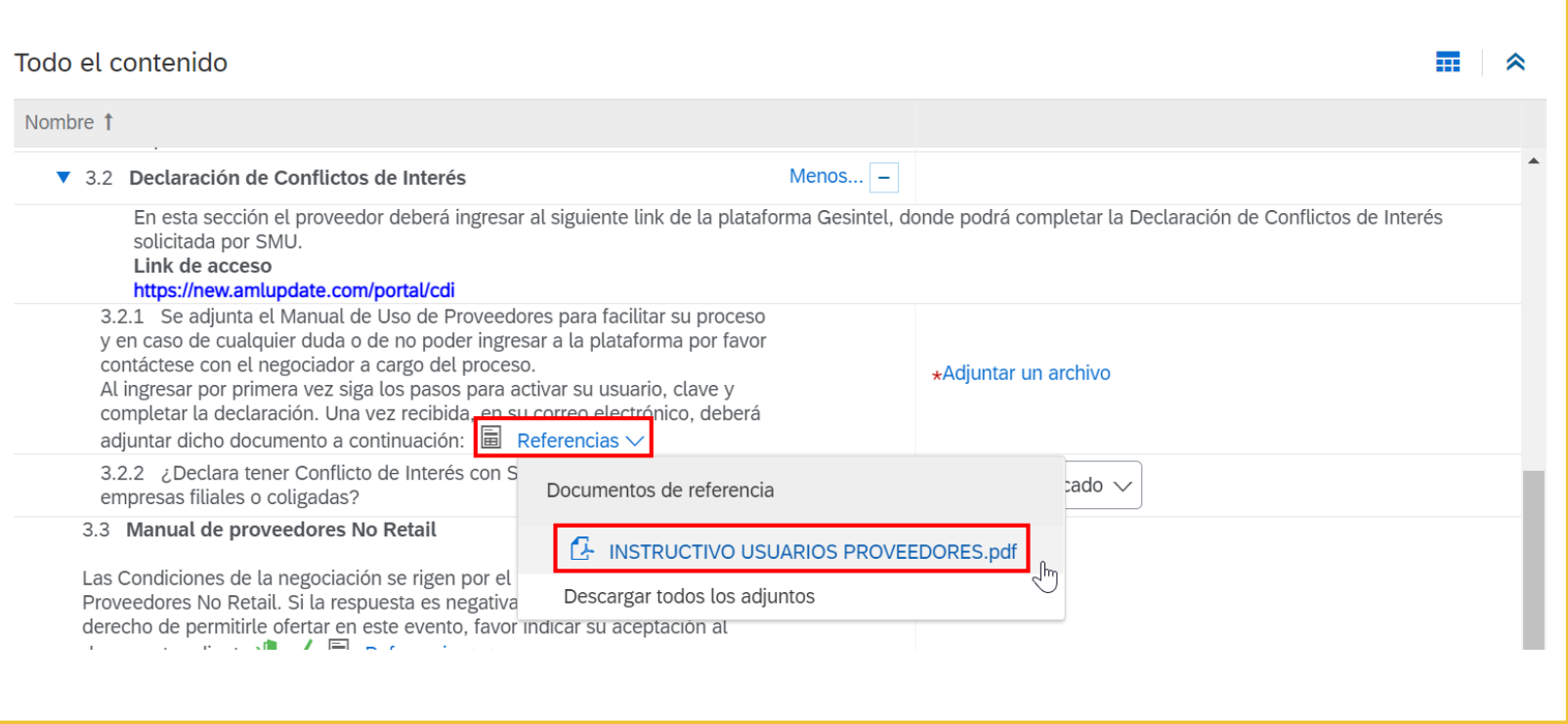

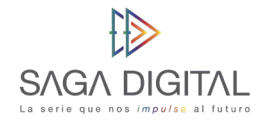

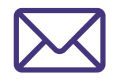

Al final, cuando complete el formulario, recibirá en su correo una **confirmación** de dicho formulario la cual deberá adjuntar en el enlace **"Adjuntar un archivo"** de la sección 3.2.1:

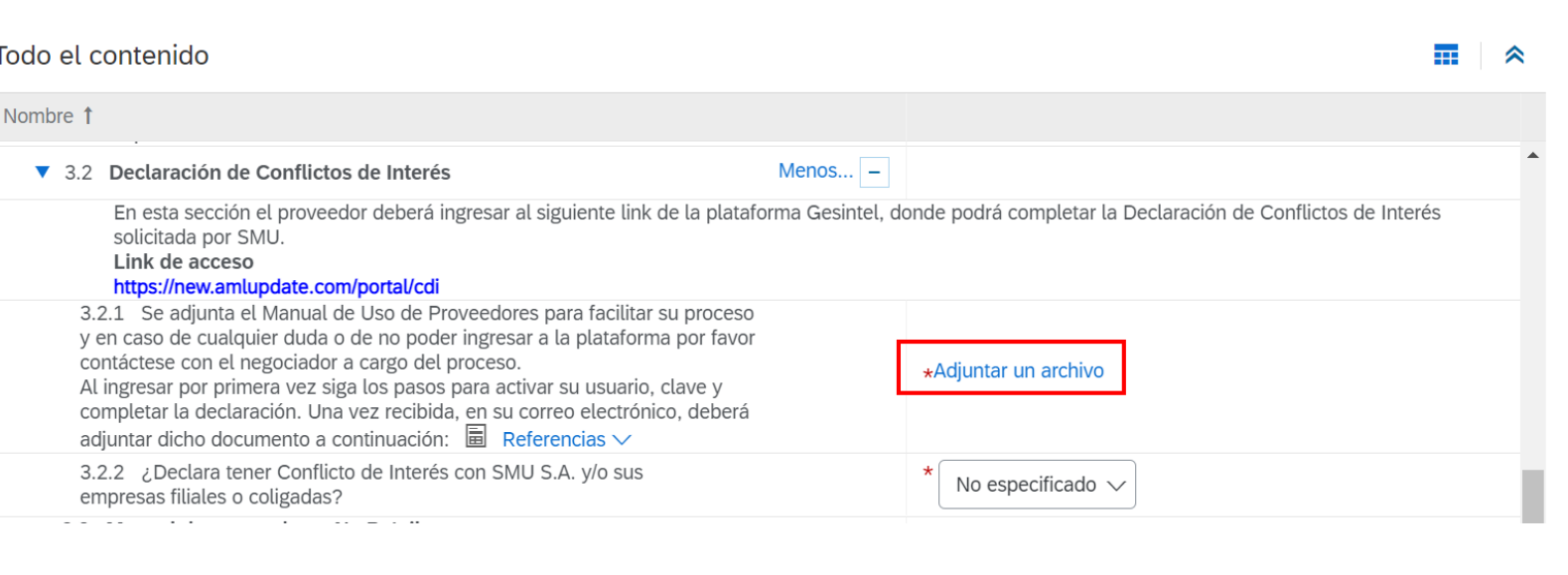

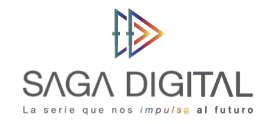

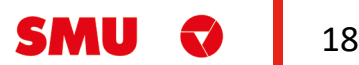

Por último, deberá **marcar** con un "Sí" o un "No" la pregunta de **la sección 3.2.2** según corresponda su caso:

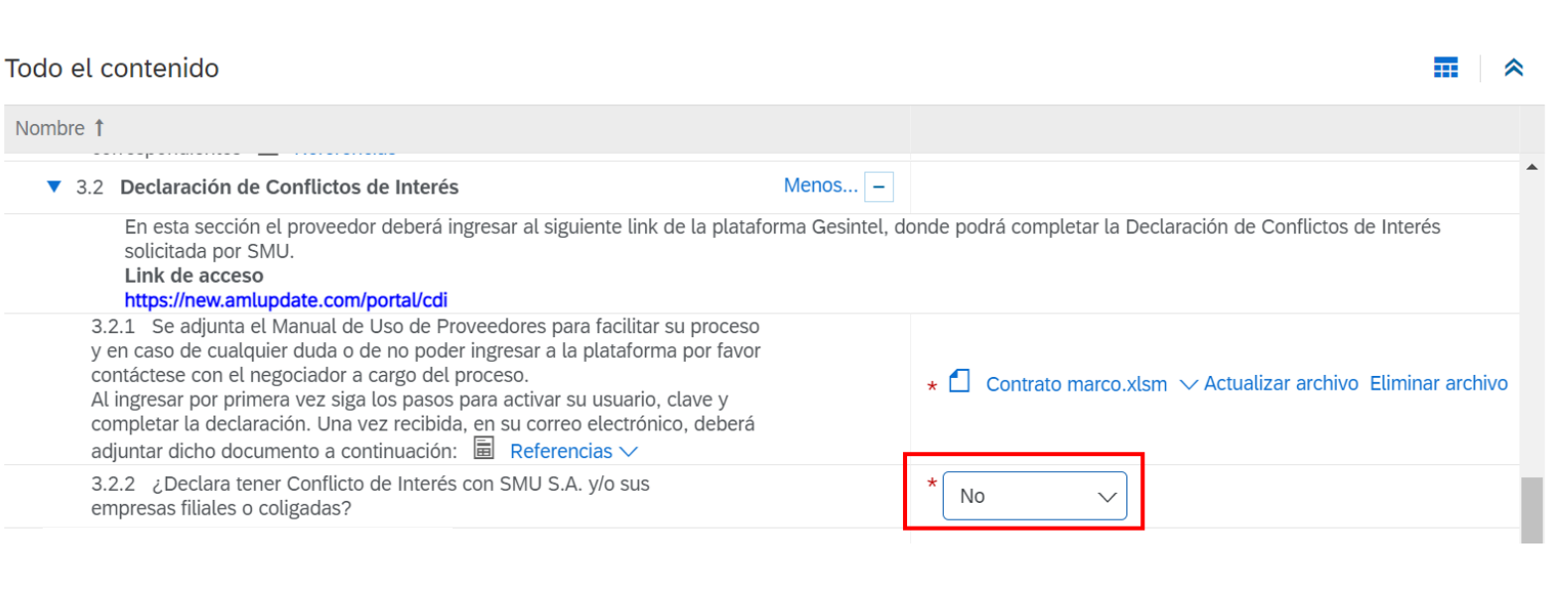

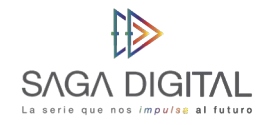

19

#### **4. Informaciones del evento**

En la sección 4.1 encontrará las **bases de la RFI** que SMU ha cargado con las especificaciones de la información que requiere de usted. Haga click sobre el enlace **"Referencias"** y descargue el documento que viene adjunto:

Tenga en cuenta que el nombre del documento **va a variar** evento a evento por lo que lo más probable es que en vez **"Dummy RFI"** usted va a encontrar otro nombre e incluso otro formato que no sea Word.

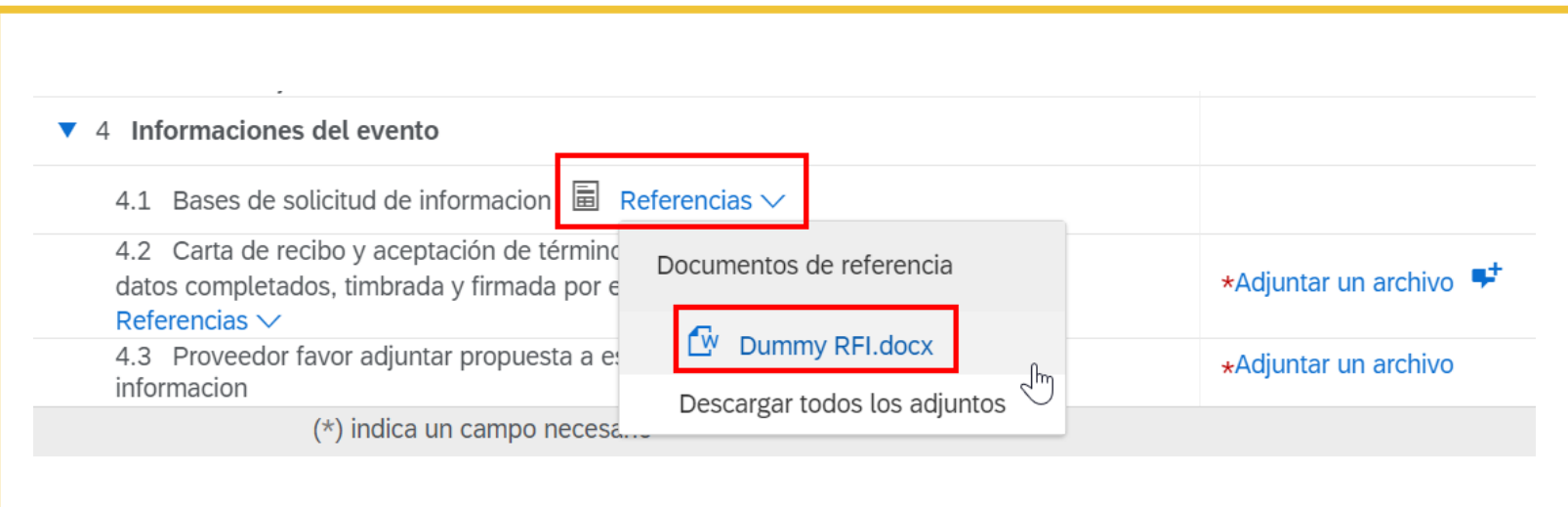

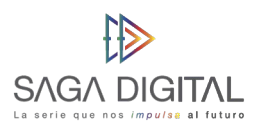

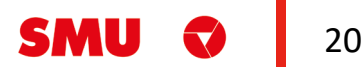

En la **sección 4.2**, deberá **descargar** la carta de recibo y aceptación de términos, completarla, firmarla y cargarla de vuelta en el enlace **"Adjuntar un archivo":**

Por último, ya para finalizar con todo el evento RFI, deberá **cargar en la sección 4.3** las respuestas a los requerimientos del documento que descargó en **la sección 4.1**. Dentro de este documento SMU le especificará el formato y las especificaciones que el documento debe tener para poder ser cargado.

Cuando ya finalizó con todos los pasos explicados anteriormente, haga click en el botón **"Enviar respuesta completa"** para hacerle llegar sus respuestas a SMU.

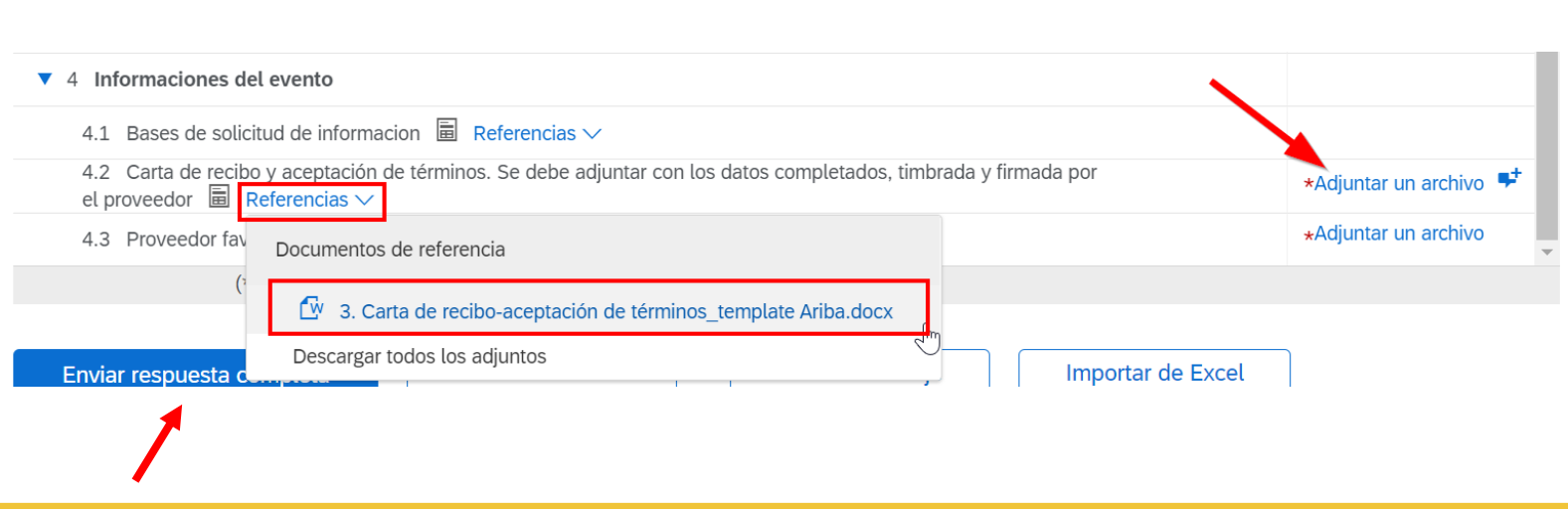

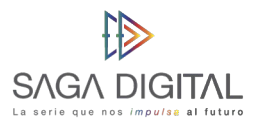

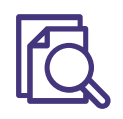

En caso de que **haya olvidado completar algún campo obligatorio**, el sistema se lo hará saber de la siguiente forma:

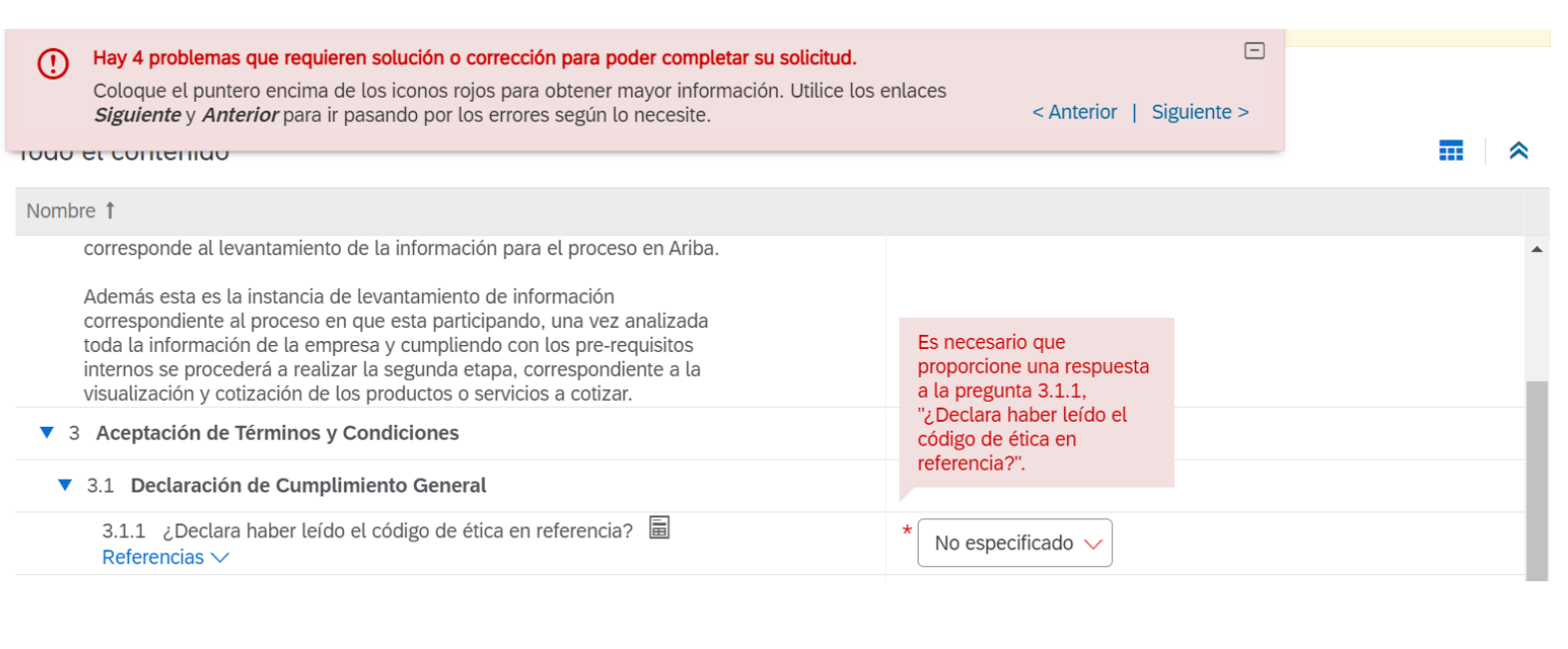

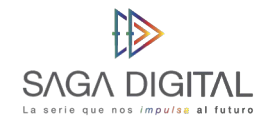

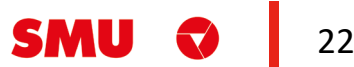

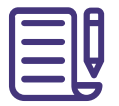

Al final si todo está bien, deberá ver la siguiente ventana de confirmación a la cual deberá hacer click en **"Aceptar"**:

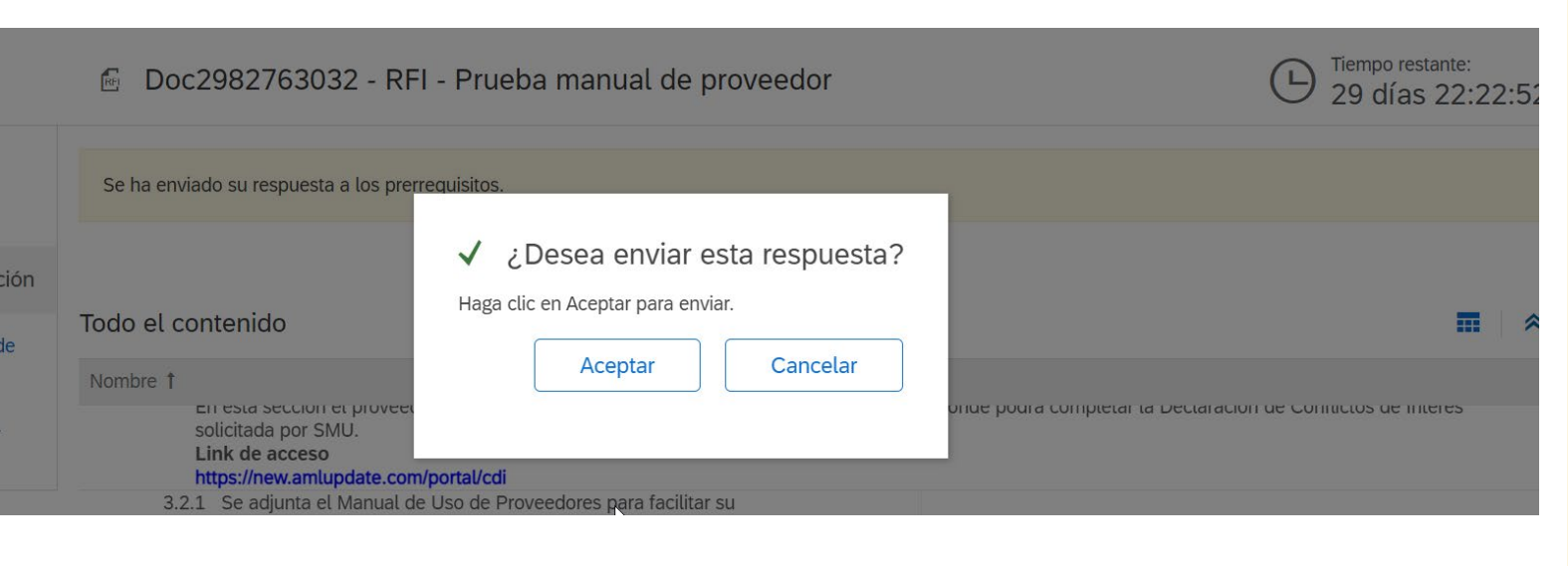

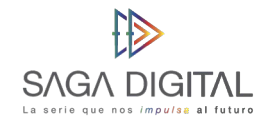

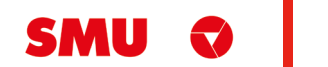

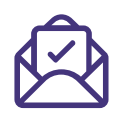

Ariba le notificará con un **mensaje color verde** que las respuestas han sido enviadas correctamente a SMU, con esto ya puede tener la certeza de que ha finalizado y completado correctamente el **evento RFI**

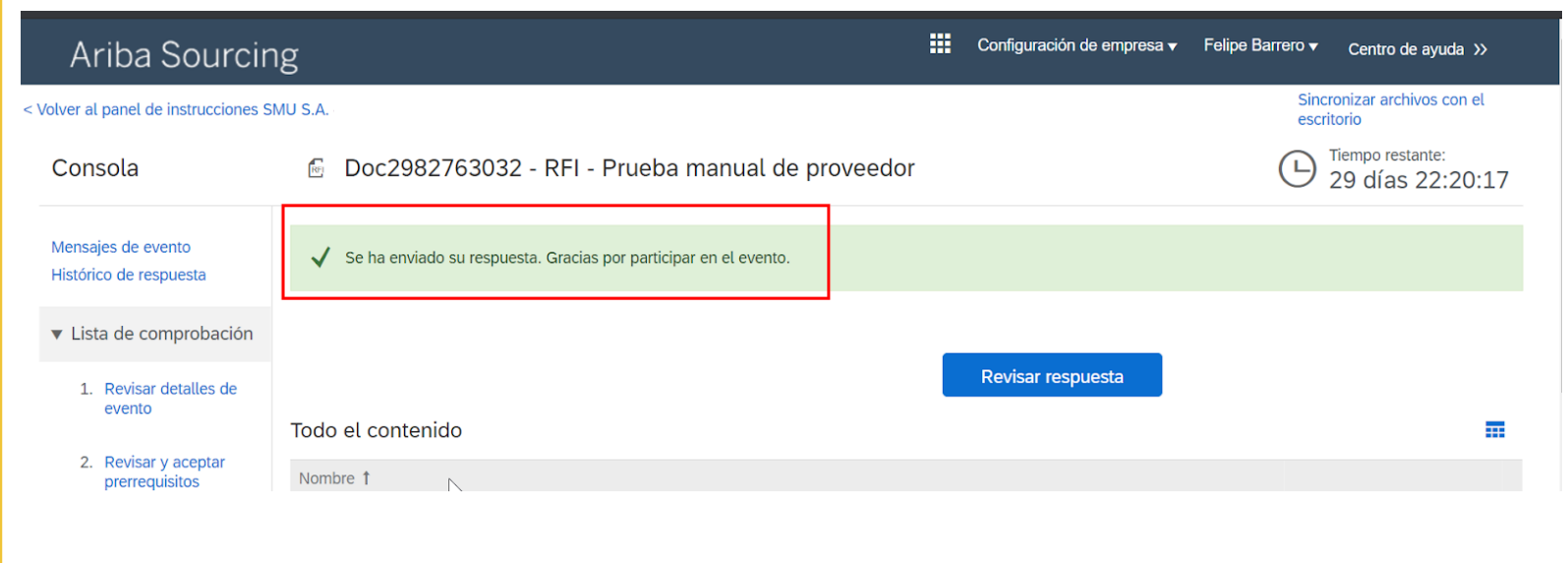

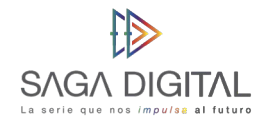

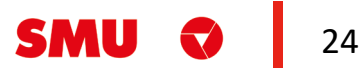

### **Guardar respuestas del evento para continuar después**

En caso de que no pueda completar todo el formulario el mismo día y deseé continuar después, deberá hacer click en el botón **"Guardar borrador"** ya que de no hacerlo deberá empezar desde cero la próxima vez que abra el evento:

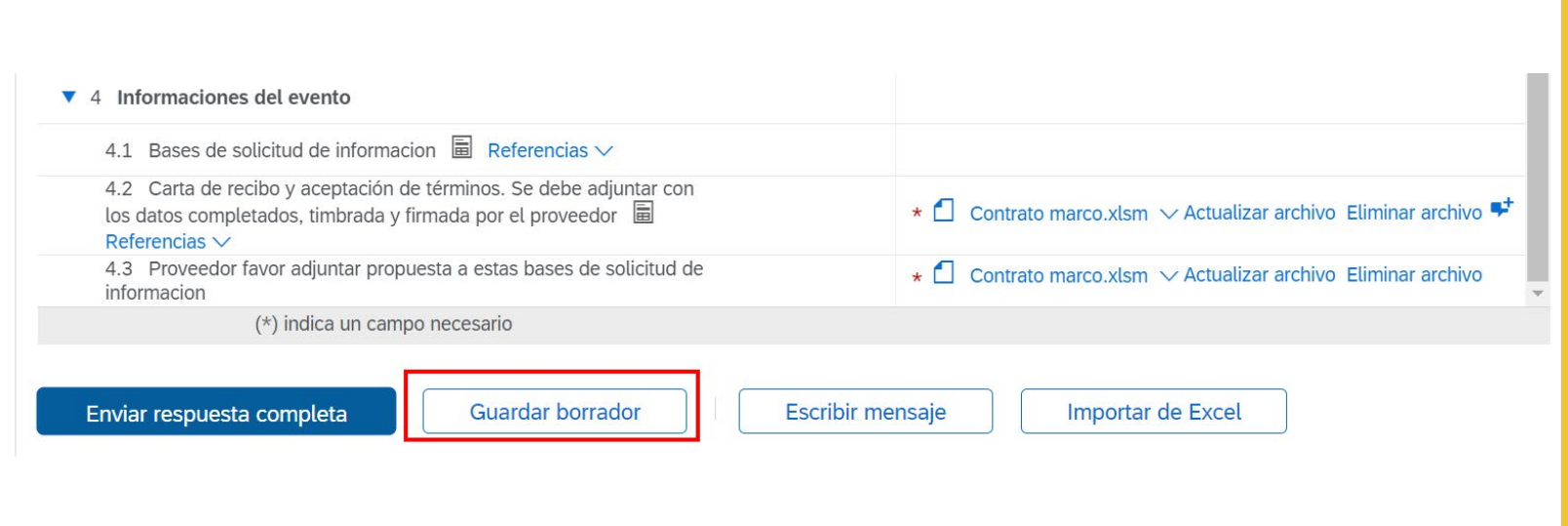

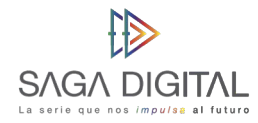

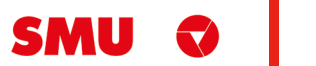

### **Modificación de respuestas ya enviadas**

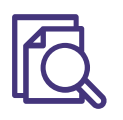

Si por algún motivo necesita modificar sus respuestas ya sea porque subió un documento equivocado o SMU le notifica que debe **cargar otro documento**, usted deberá acceder de nuevo al evento y hacer click en el botón **"Revisar respuesta"**:

Este botón le permitirá **modificar y volver a enviar** todo de nuevo a SMU. Tenga en cuenta que solo podrá hacerlo siempre y cuando aún quede tiempo restante en el reloj de la esquina superior derecha.

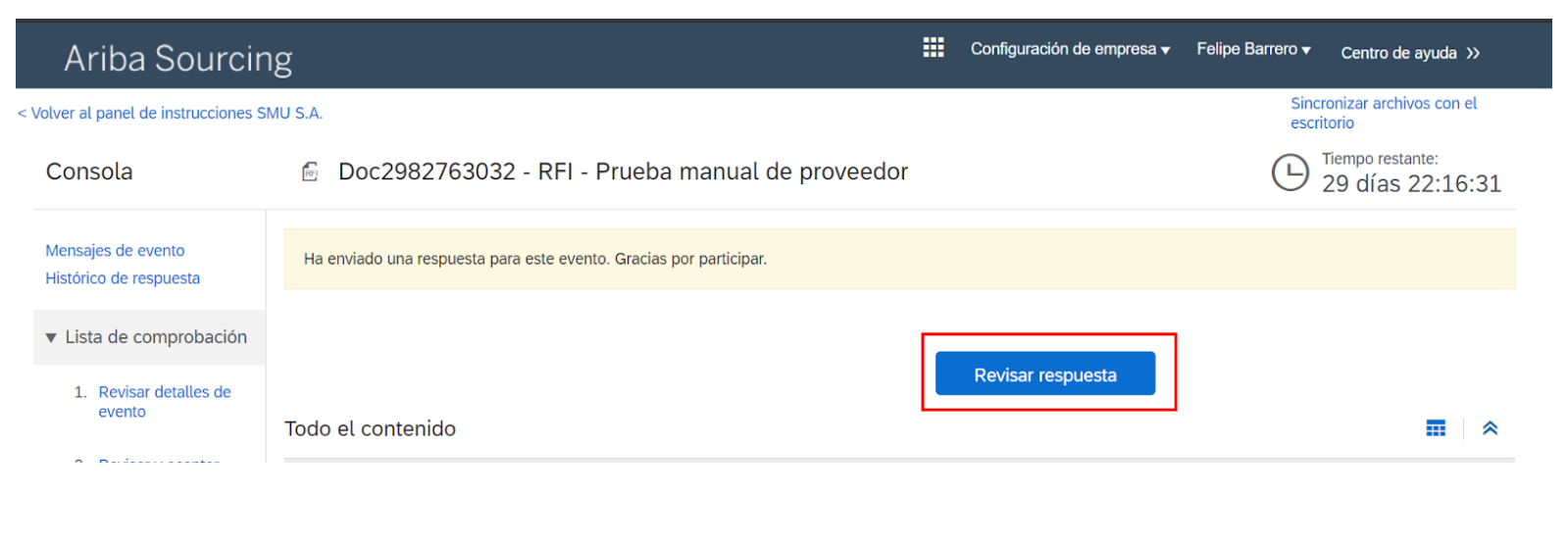

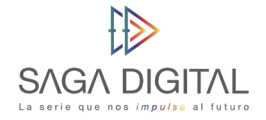

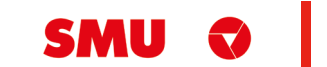

26

# SMU Q

 $\sim 100$ 

## **CÓMO PARTICIPAR EN UN EVENTO RFP**

Proveedor Indirecto

#### **Comencemos**

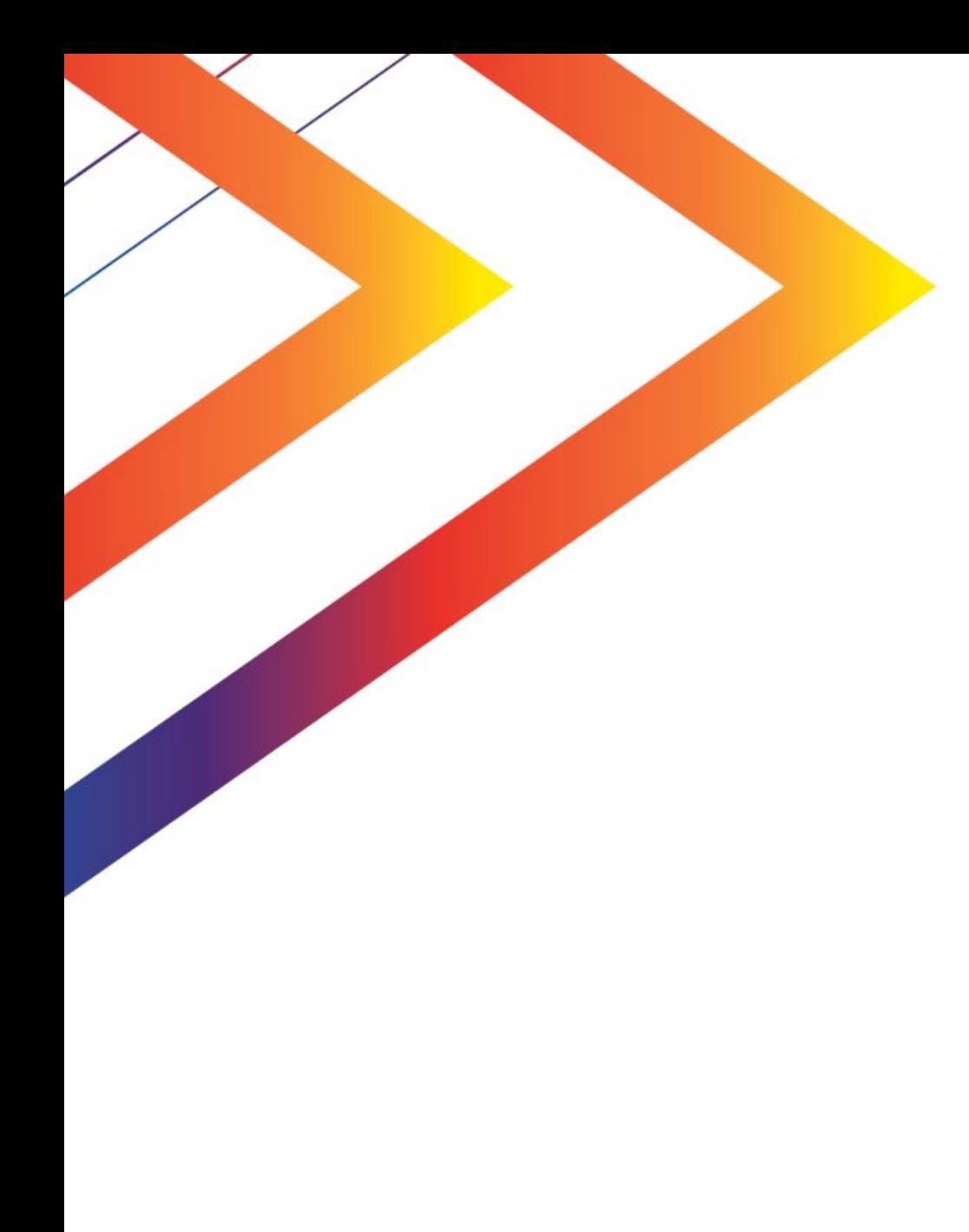

# **Contenido**

Invitación de participación en un evento RFP

38 Carga de respuestas al evento RFP

64 Guardar respuestas del evento para continuar después

65 Modificación de respuestas ya enviadas

66 Soporte Ariba Network

Cuando **SMU** lo invite a participar en un **evento RFP** usted recibirá un correo similar a este:

*Nota: Si aún no tienes una cuenta creada en Ariba Network, revisa primero la Guía "Cómo ingresar a Ariba Network" ubicada en www.smu.cl/proveedores/* 

#### SMU S.A.

#### le ha invitado a participar en un evento: RFP - Manual proveedor. Recibidos x

andresfbarrero0894 <s4system-prod+smu-T.Doc2982763028@ansmtp.ariba.com> para mí -

SMU S.A.

SMU S.A. le ha invitado a particiapar en el siguiente evento: RFP -Manual proveedor. El evento está establecido para iniciarse el jueves, 13 mayo, 2021 a las 16:00, Hora de Chile.

Utilice el siguiente nombre de usuario para iniciar sesión en los eventos de test-proveedor.generico.2@gmail.com. SMU S.A.

Haga clic aguí para acceder al evento.

Cuando hace clic en este enlace, inicie sesión con su nombre de usuario y contraseña. Tendrá entonces la opción de registrarr su ID de usuario específico de comprador con una nueva cuenta de Ariba Commerce Cloud o una ya existente, y particcipar en el evento.

Si no desea participar en el evento, Haga clic aquí. Tiene que registrarse en Ariba Commerce Cloud o iniciar sesión en su cuenta con su nombre de usuario y contraseña ya existentes con Ariba Commerce Cloud para poder indicar que no desea participar en el evento.

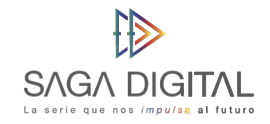

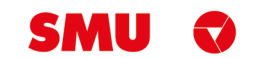

17:41 (hace 0 minutos)

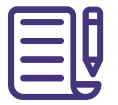

Para participar, lo único que debe hacer es click sobre el enlace **"Haga click aquí"**. Esto le abrirá en su explorador una nueva ventana y lo direccionará a **Ariba Network** para que inicie sesión.

Una vez haya iniciado sesión, Ariba lo llevará automáticamente al **evento RFP** que debiese similar a la siguiente imagen:

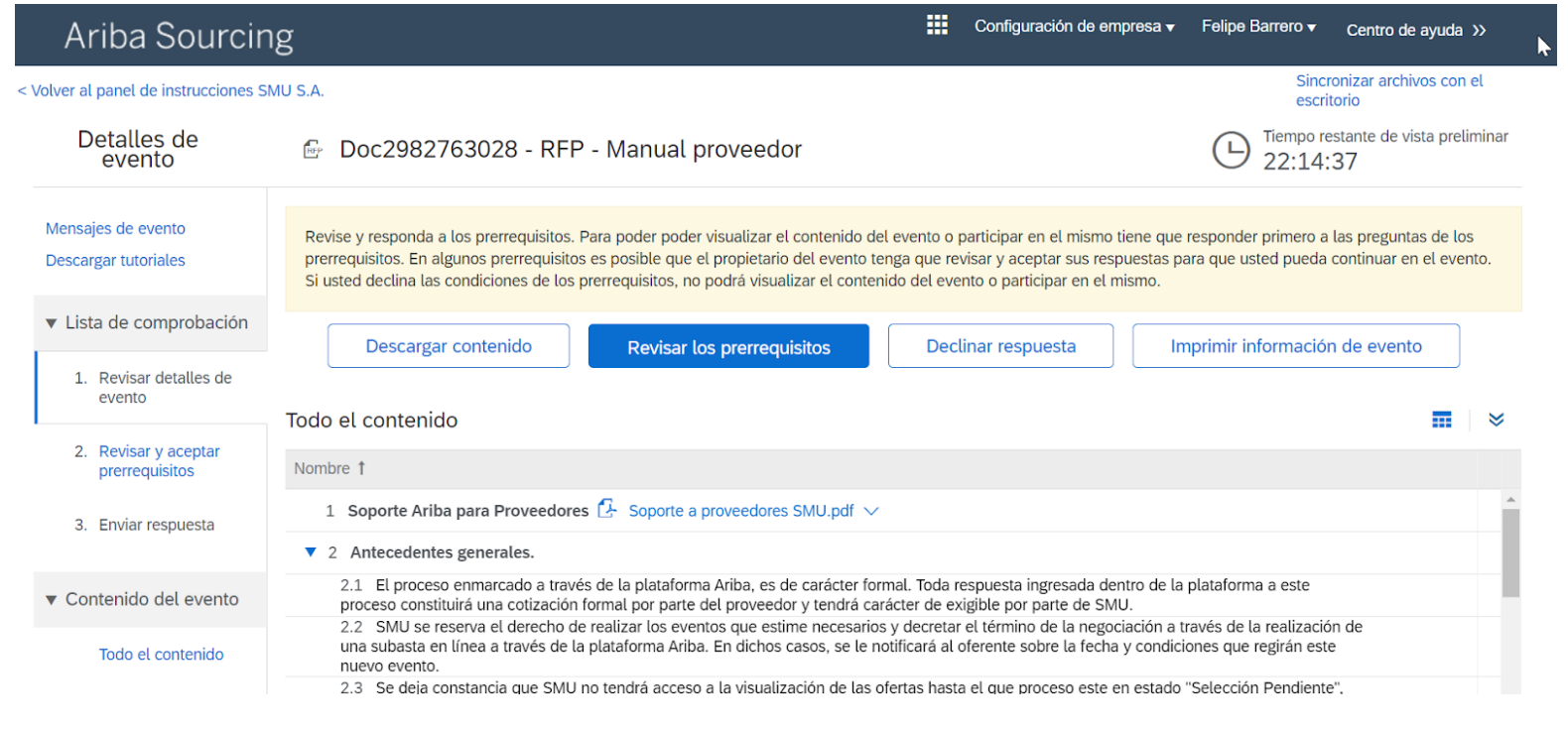

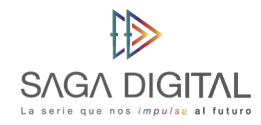

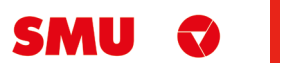

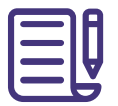

Si no desea participar en el evento, basta con que haga click en el botón **"Declinar respuesta"** para que SMU reciba dicha notificación:

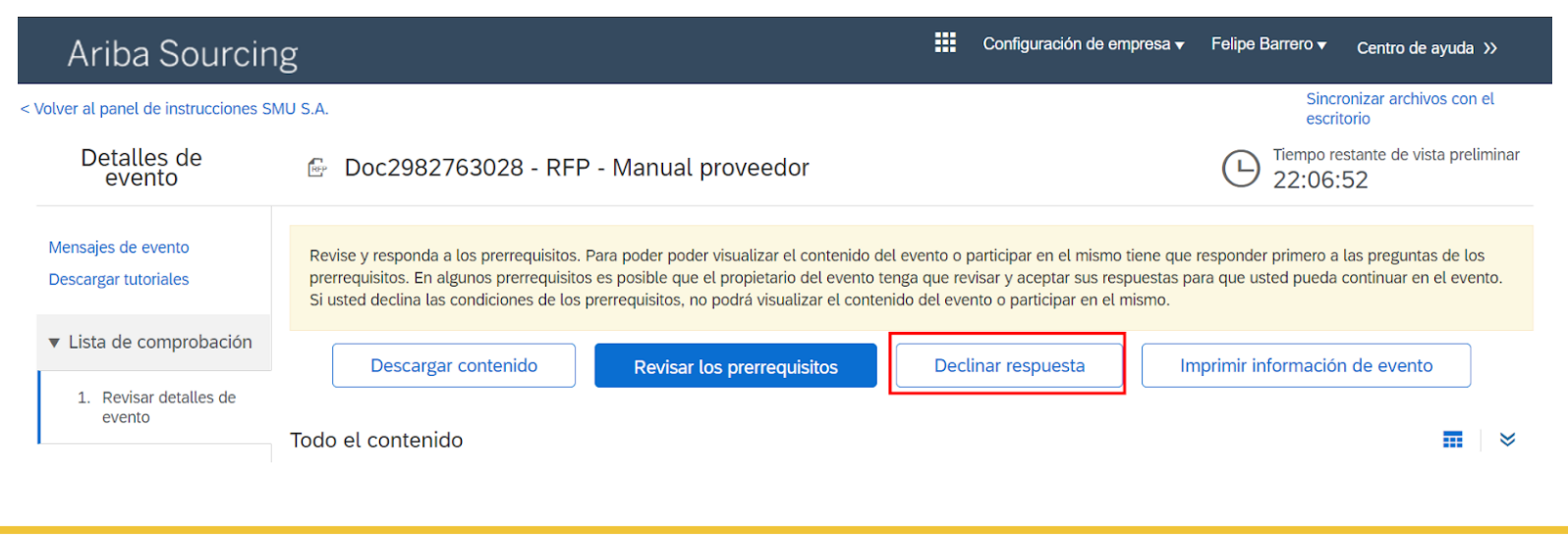

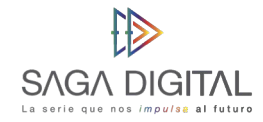

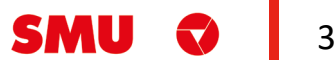

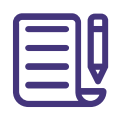

Caso contrario, si desea participar en el evento entonces deberá hacer click en el botón **"Revisar los prerrequisitos"**:

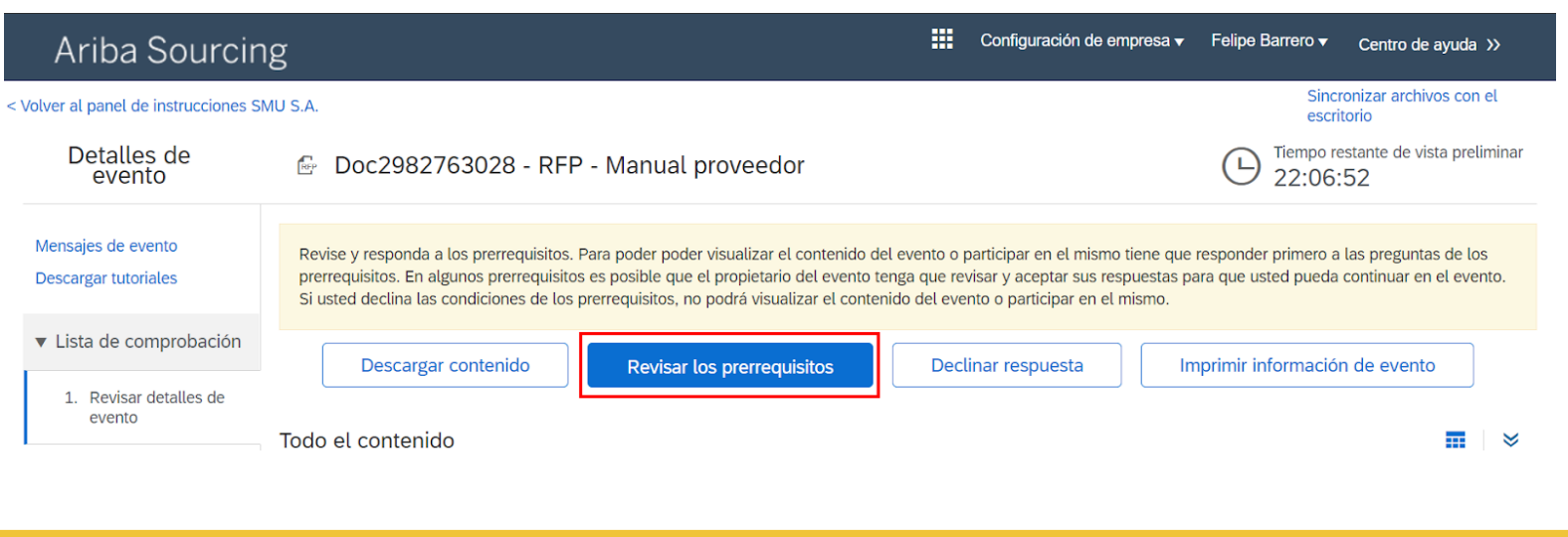

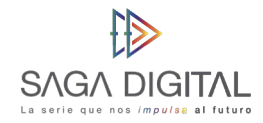

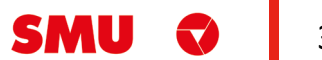

SMU ha configurado sus eventos para que antes de poder participar en estos, **los proveedores** deban primero declarar haber leído el código de ética y conducta y adicionalmente **estar de acuerdo con el manual** de proveedores Indirectos (revisar página 3). Para esto haga click en el enlace **"Referencias"** del **sección 5.1.1** y luego descargue el PDF que viene adjunto:

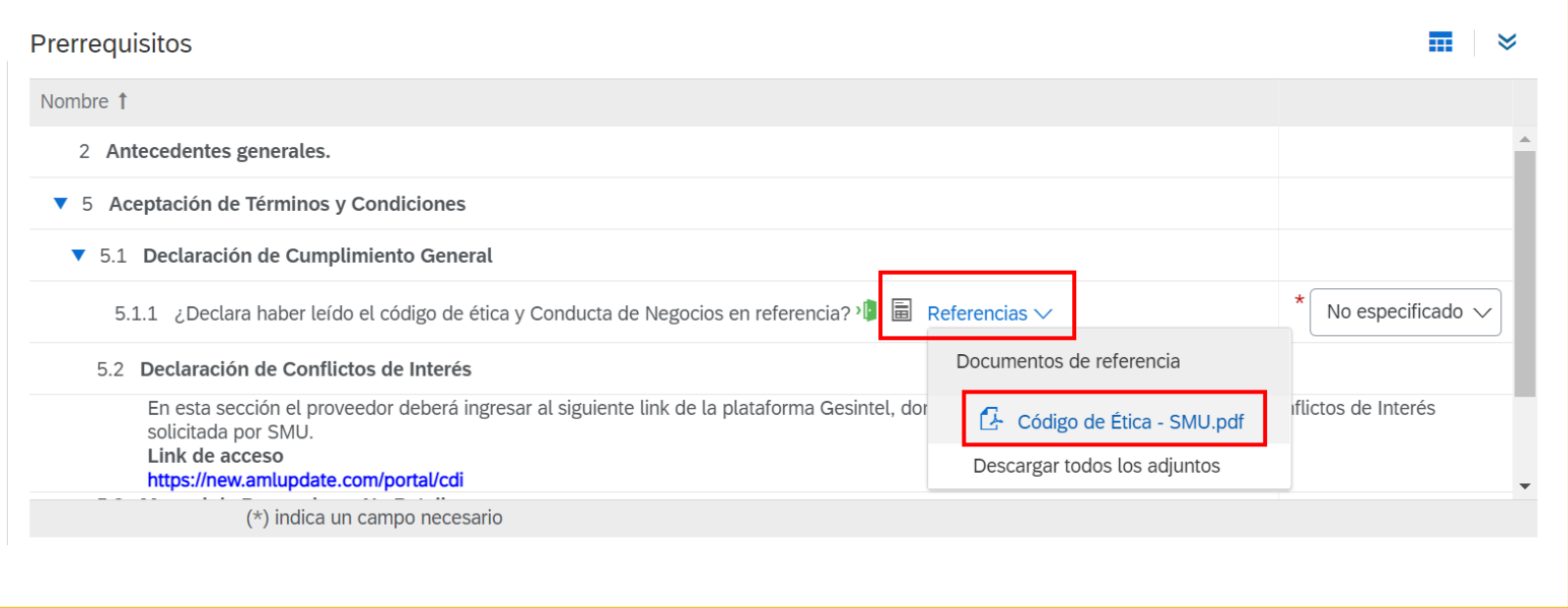

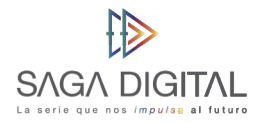

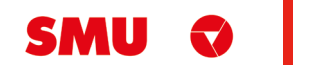

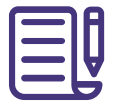

Si está de acuerdo **con el PDF**, marque **"SÍ"** en este ítem, en caso de que no esté de acuerdo y marque **"No"**, el sistema simplemente no le dejará participar en el evento.

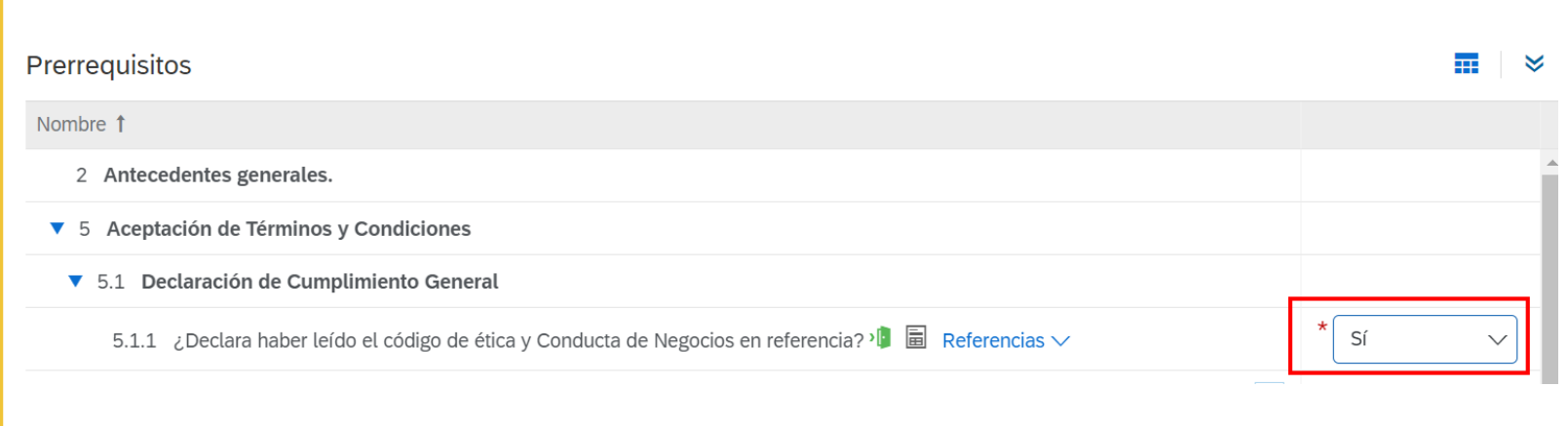

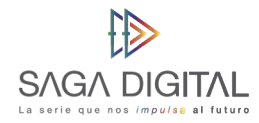

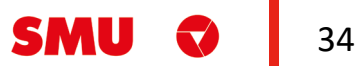

Repita el mismo procedimiento, pero ahora con el adjunto de **la sección 5.3** y haga click en el botón **"Aceptar"**

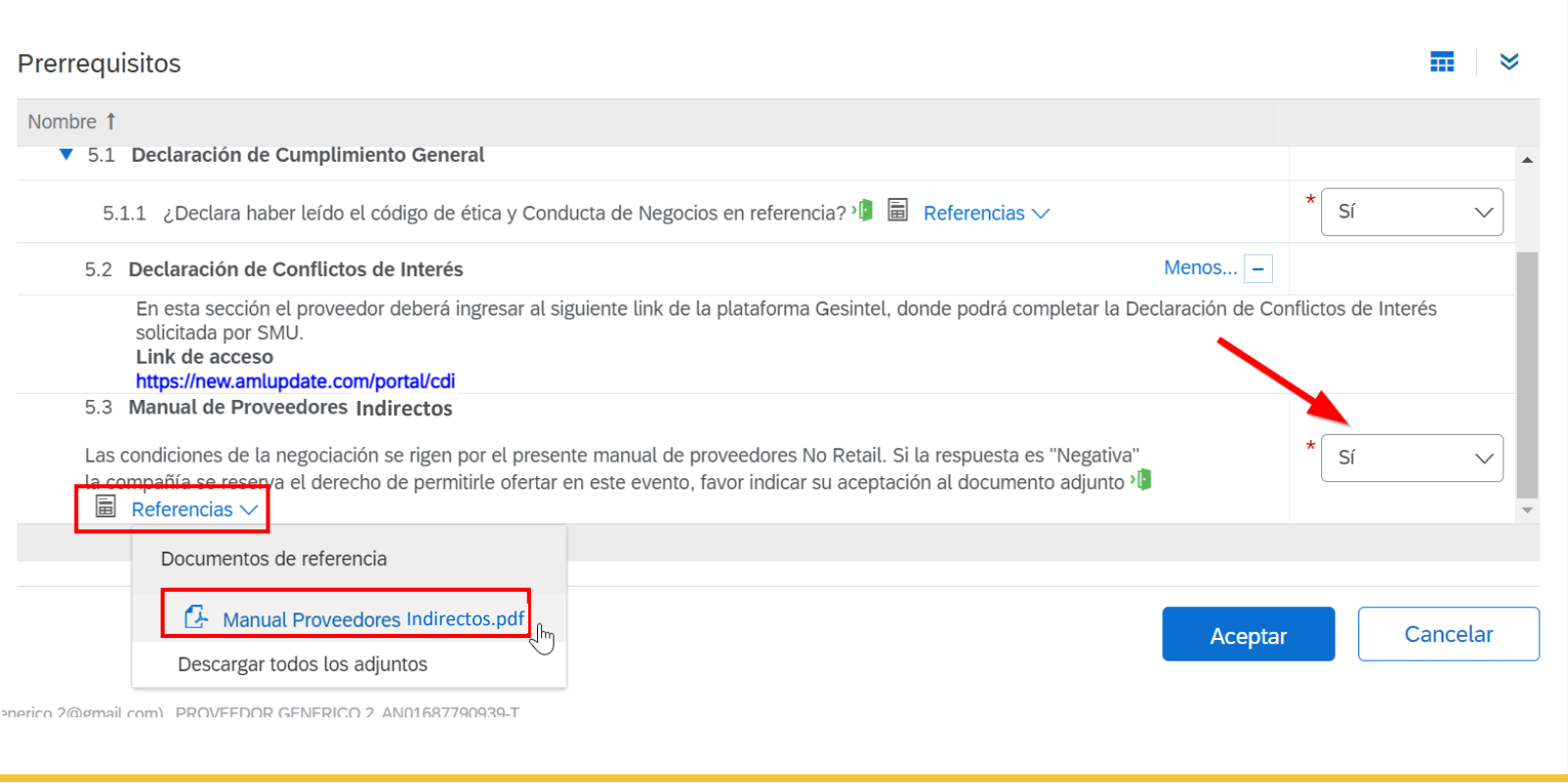

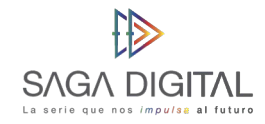

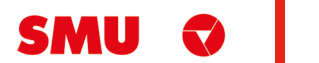

Una vez registrada su intención de participar, el sistema lo llevará a una vista denominada **"Lotes disponibles para pujar"**. Acá lo que debe hacer es indicar si está en la capacidad de poder ofrecer **los ítems** (ya sea materiales o servicios) solicitados por SMU. Si por ejemplo usted solo puede ofrecer el ítem 1, deberá marcar de la siguiente manera:

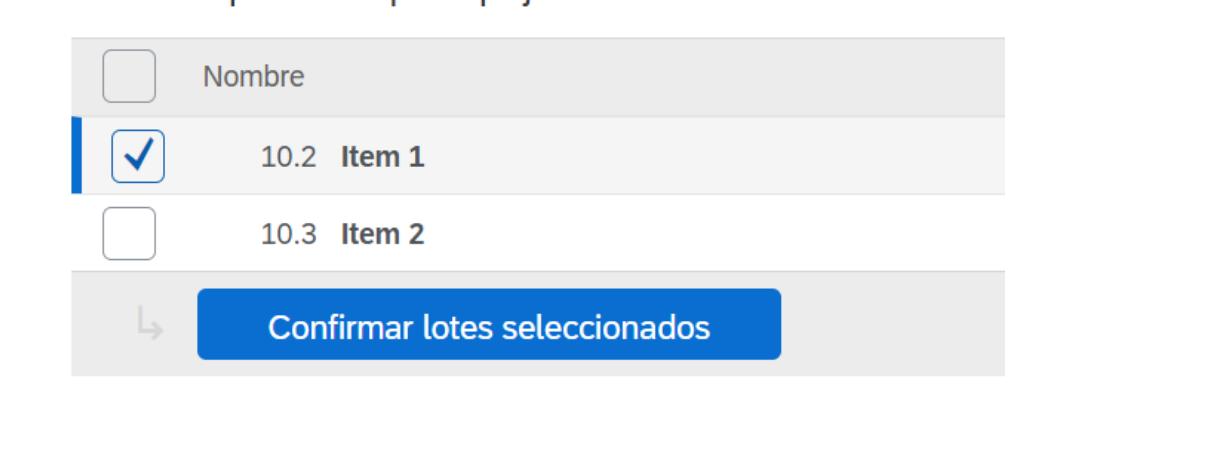

Lotes disponibles para pujar

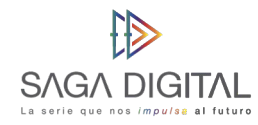

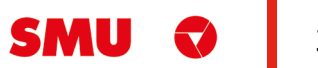

Si puede ofrecer todos los ítems solicitados entonces **marque todas las opciones**:

*Nota: Tenga en cuenta que estos son ejemplo y por lo tanto se utilizan nombres genéricos como "Item 1". En un proceso real en vez de este texto vendrá el nombre del material o la descripción del servicio solicitado.*

Cuando esté listo, haga click en el botón **"Confirmar lotes seleccionados"**. Ariba lo devolverá a la vista inicial del evento.

#### Lotes disponibles para pujar

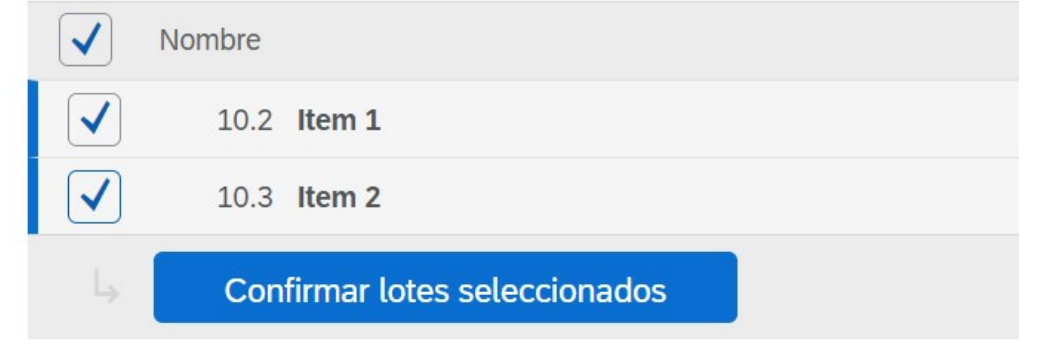

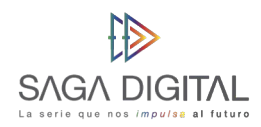

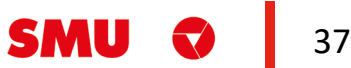

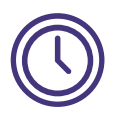

Una vez aceptados los lotes, el proveedor podrá visualizar el evento con status "Periodo de oferta". Usted se dará cuenta de esto porque encima del reloj aparecerá la etiqueta que dirá **"Tiempo restante"**:

Siguiendo este ejemplo, ahora se tienen 4 días, 23 horas y 54 minutos para poder enviar toda la **documentación** y las ofertas solicitadas por SMU en las secciones del evento.

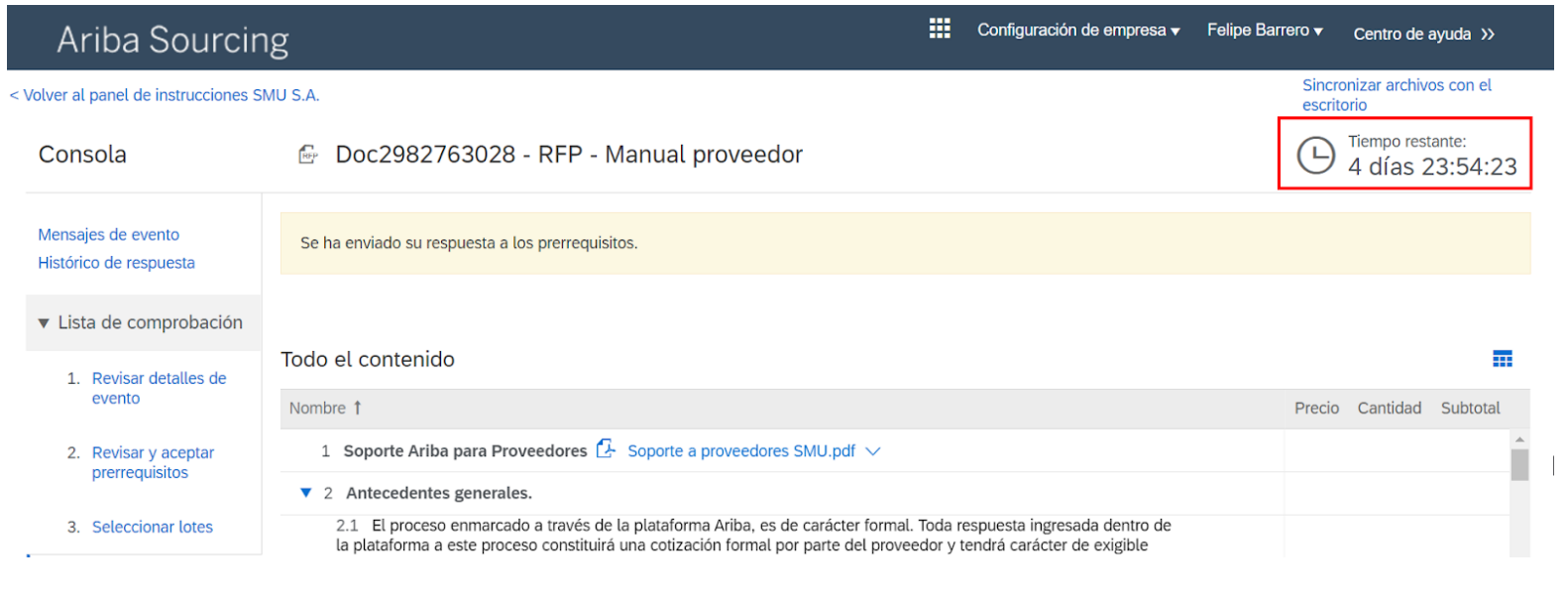

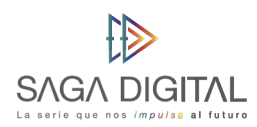

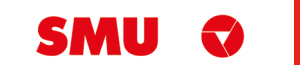

#### **2. Antecedentes generales**

Esta sección es netamente **informativa** por lo que no deberá realizar ninguna acción en el sistema salvo leer los antecedentes.

#### **3. Bases administrativas**

Lo primero que debe hacer es descargar y leer el documento de bases administrativas de la **sección 3.1. y 4.2** (bases técnico funcionales, a encontrar en página 41). Luego, en la **sección 3.3** debe descargar el adjunto de carta de recibo de aceptación de términos y volver a cargarla en el sistema timbrada y firmada por el representante legal:

*Nota: eventualmente el índice de las secciones puede variar dependiendo del evento*

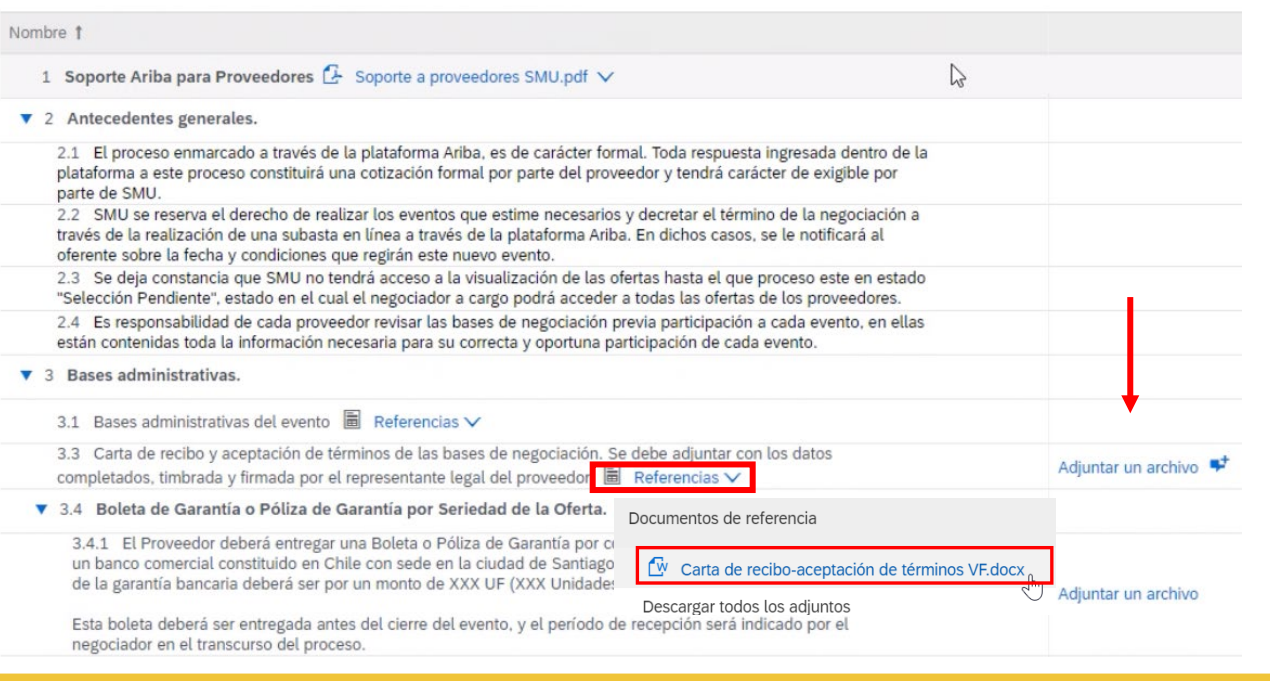

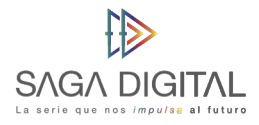

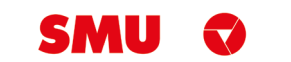

Todo el contenido

Luego en la **sección 3.4.1**, se le informa que debe entregar una boleta de garantía antes del cierre del evento. Esto quiere decir que usted puede **enviar su oferta** sin tener aún la boleta en sus manos, pero debe adjuntarla en esta sección antes de la fecha y hora especificada en **la sección 3.4.2 y 3.4.3** respectivamente:

*Nota: Los demás apartados de la sección 3 que no se mencionaron son simplemente porque no requieren de ninguna intervención en el sistema. Esto no quiere decir que usted no deba leerlos y actuar en consecuencia de lo que estos apartados le estén informando.*

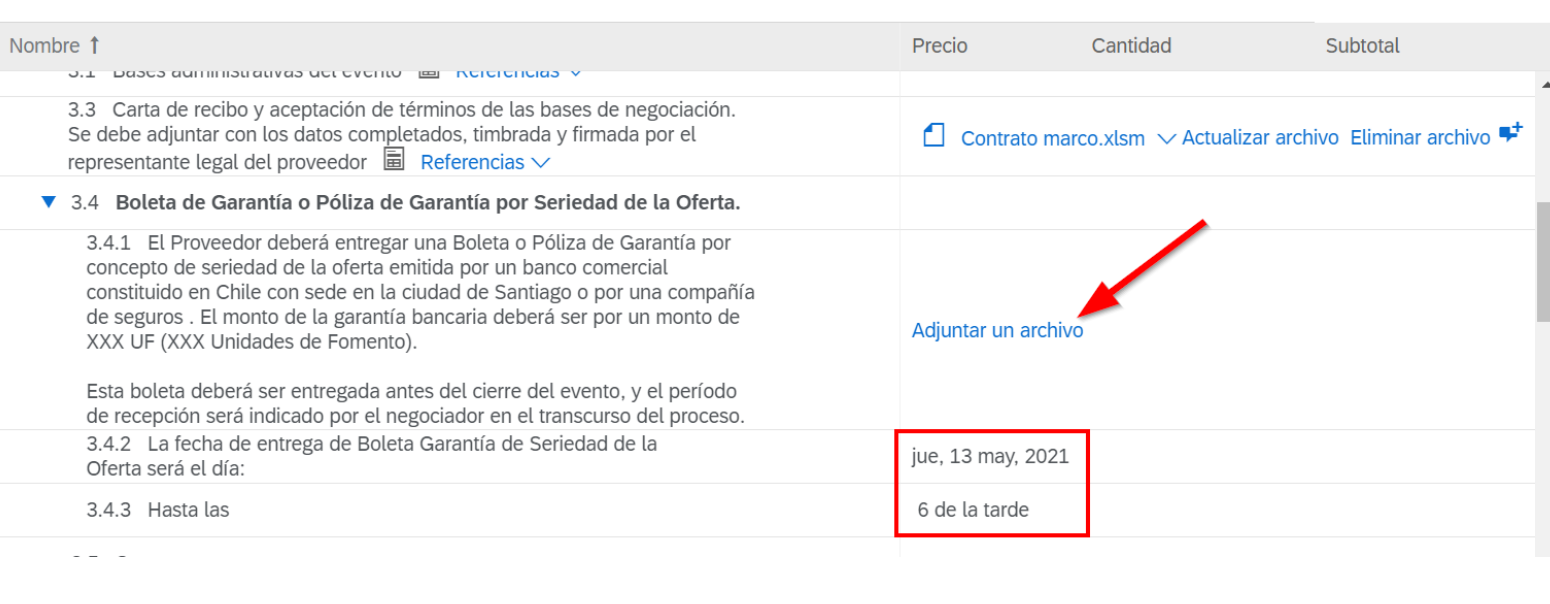

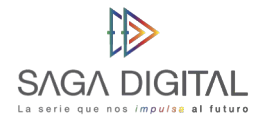

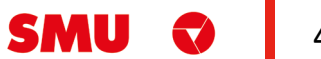

a an a

 $\hat{\mathbf{z}}$ 

#### **4. Bases Técnicas / Funcionales**

En la **sección 4.2** encontrará las bases técnicas / funcionales de la RFP que SMU ha cargado con las especificaciones de los materiales y/o servicios requiere de usted. Haga click sobre el enlace "Referencias" y descargue el documento que viene adjunto:

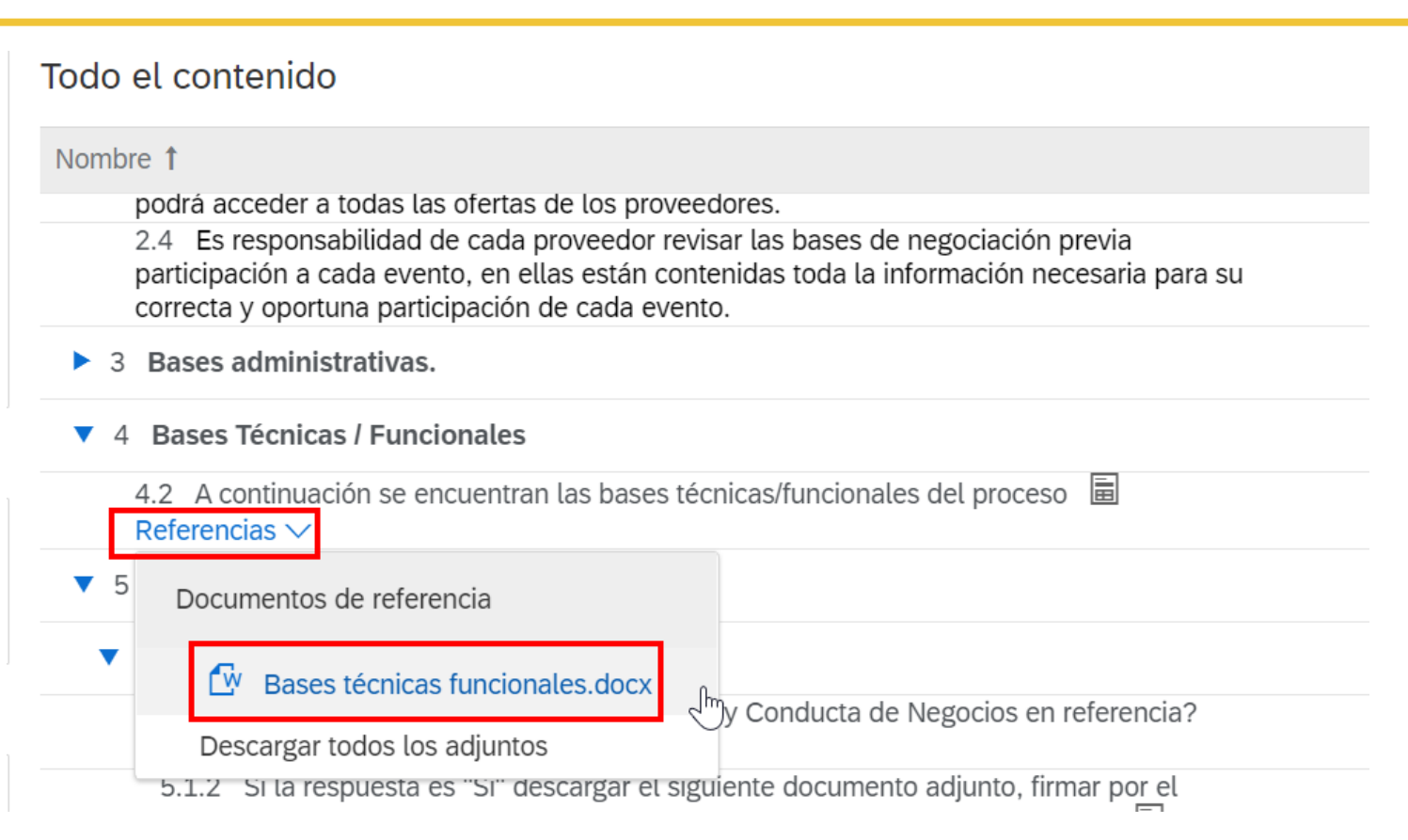

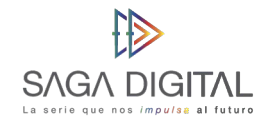

### **5. Aceptación de términos y condiciones**

**La sección 5.1.1** ya debe tener una respuesta ya que se le solicitó completarla al momento en que estaba aceptando los prerrequisitos. En caso de haber contestado que sí, deberá descargar el documento adjunto en **la sección 5.1.2**, firmarla por su representante legal y luego volver a cargar en el link **"Adjuntar un archivo"**:

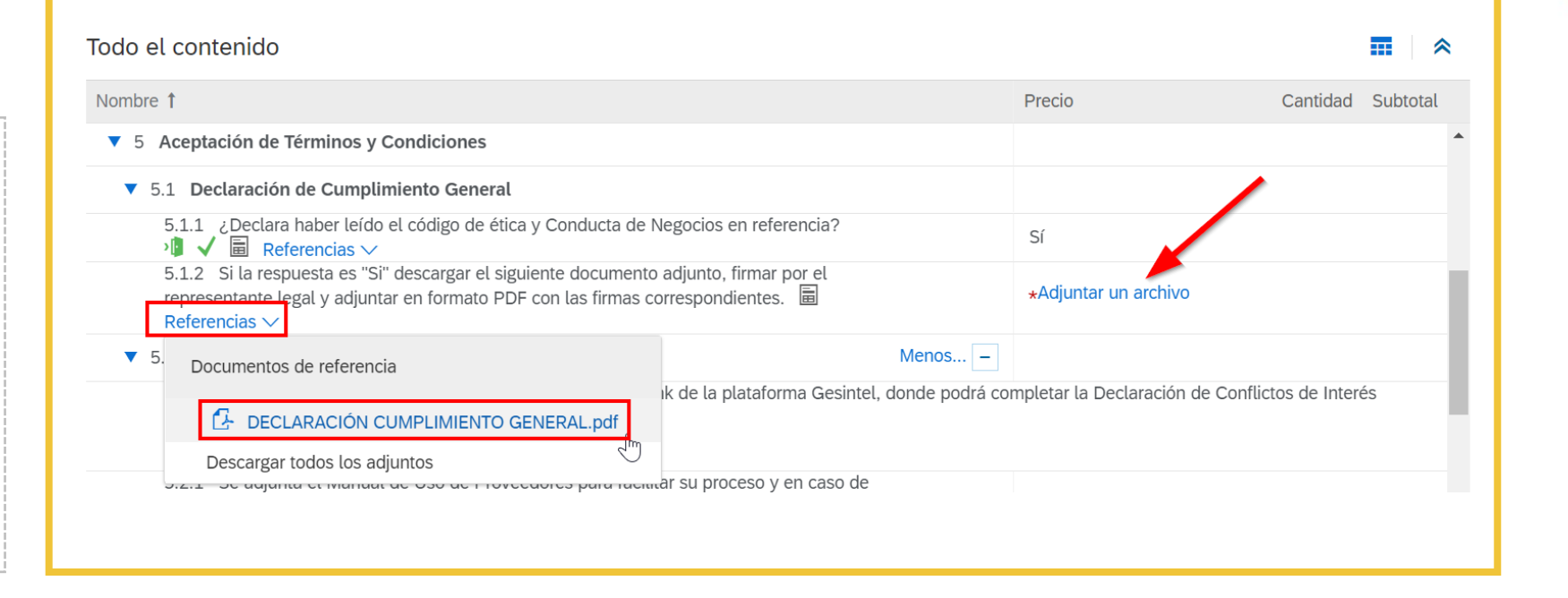

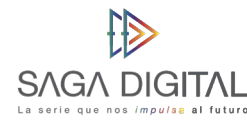

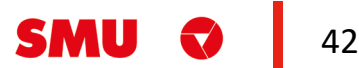

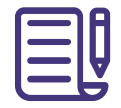

Ahora deberá completar el **1** formulario de **Declaración de Conflictos de Interés** accediendo al link que se encuentra en **la sección 5.2**:

Si tiene dudas de como llenar el formulario, descargue la guía que está en **la sección 5.2.1**: **2**

Al final cuando **complete el 3 formulario**, recibirá en su correo una confirmación de dicho

formulario, la cual deberá adjuntar en el enlace **"Adjuntar un archivo"** de la línea 5.2.1:

**SAGA DIGITA** 

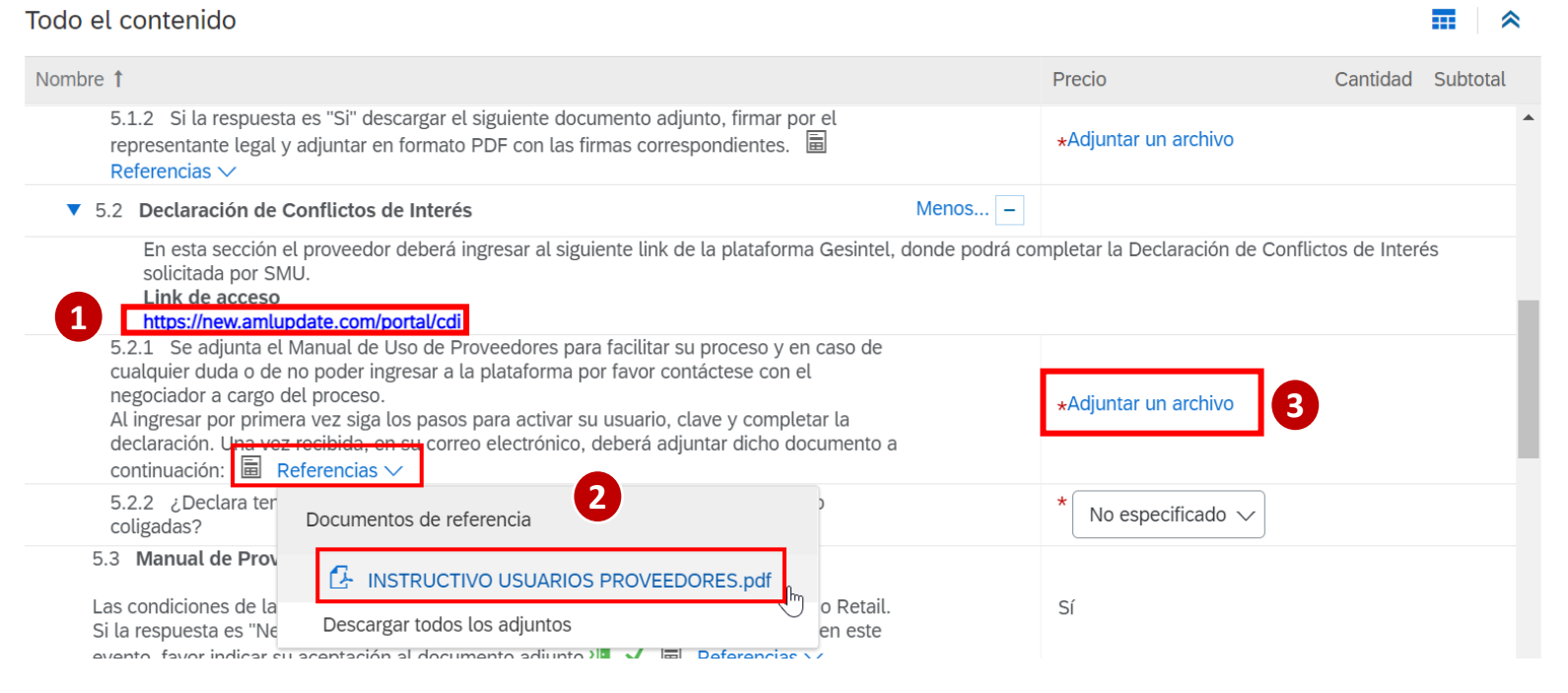

43

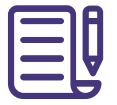

Por último, **deberá marcar** con un "Sí" o un "No" la pregunta de **la sección 5.2.2** según corresponda su caso:

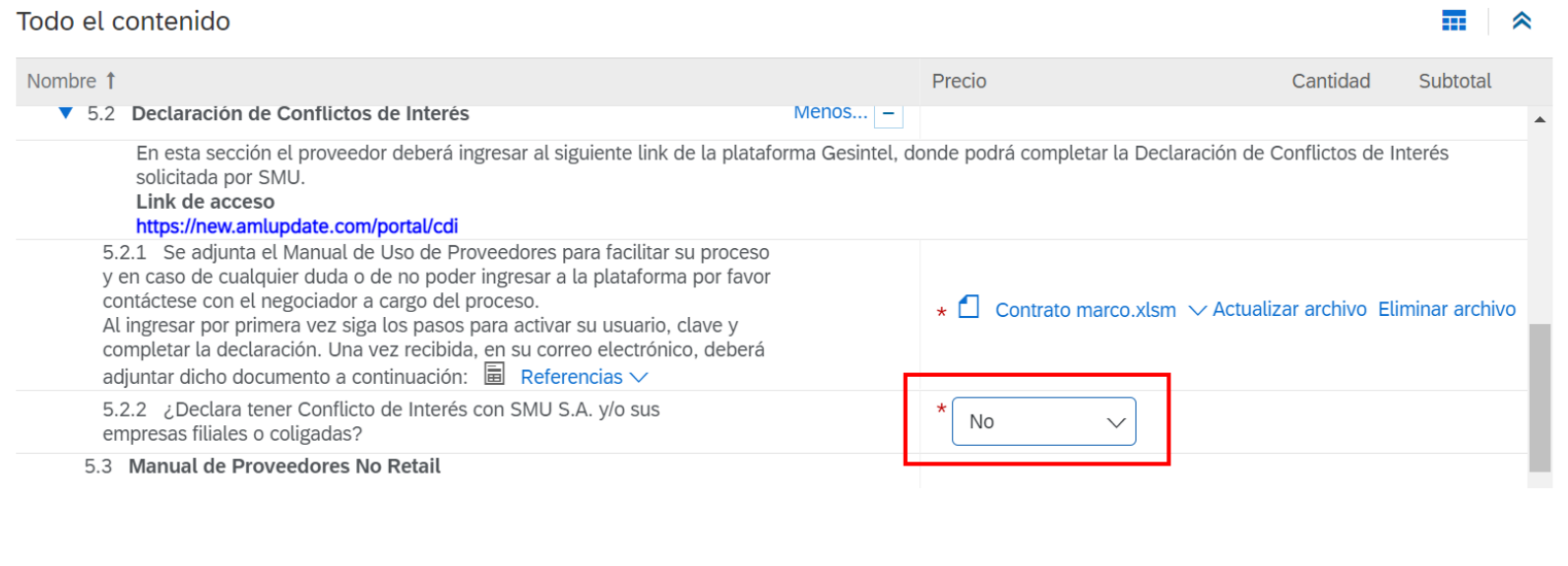

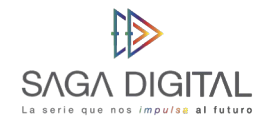

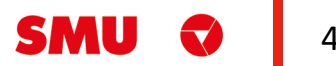

#### **6. Evaluación proveedores SMU**

Esta sección es **netamente informativa** y lo único que deberá hacer es descargar los documentos de la **sección 6.1** para conocer como será dicho proceso de evaluación, el cual es excluyente para el proceso:

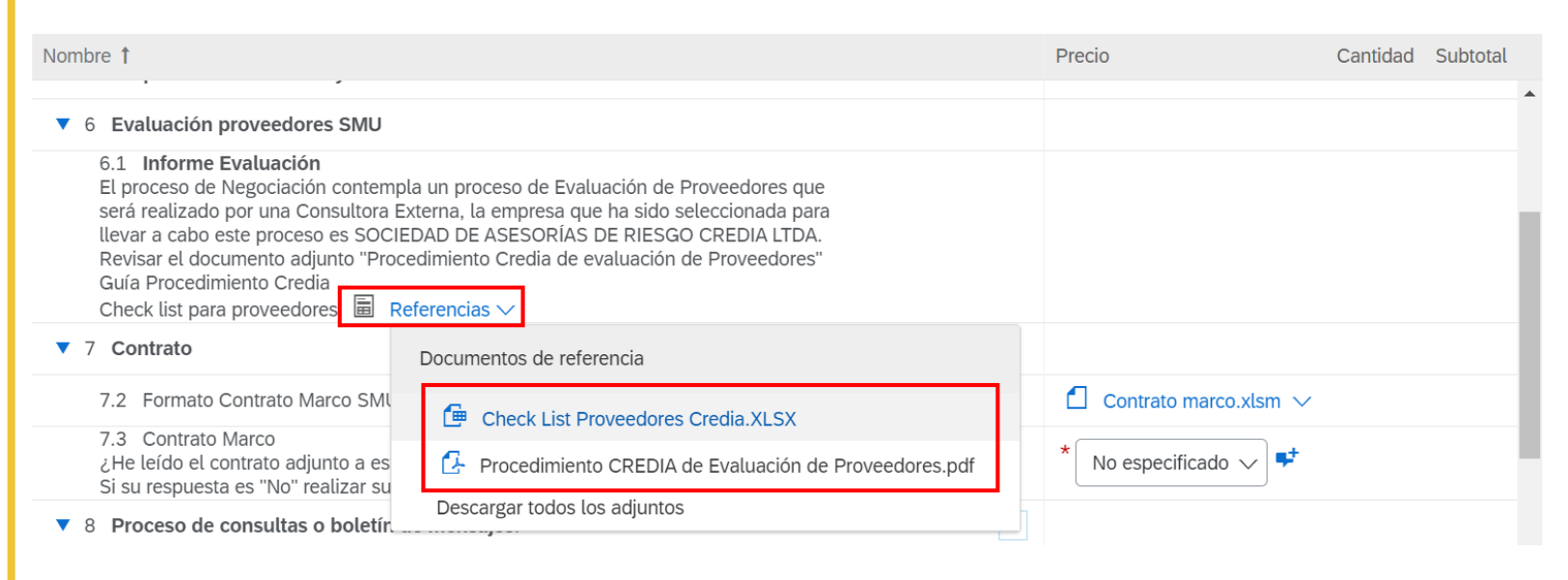

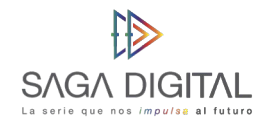

#### **7. Contrato**

En esta sección deberá descargar el borrador de contrato que viene adjunto en **la sección 7.2** haciendo click sobre este y luego en la opción **"Descargar este adjunto"**:

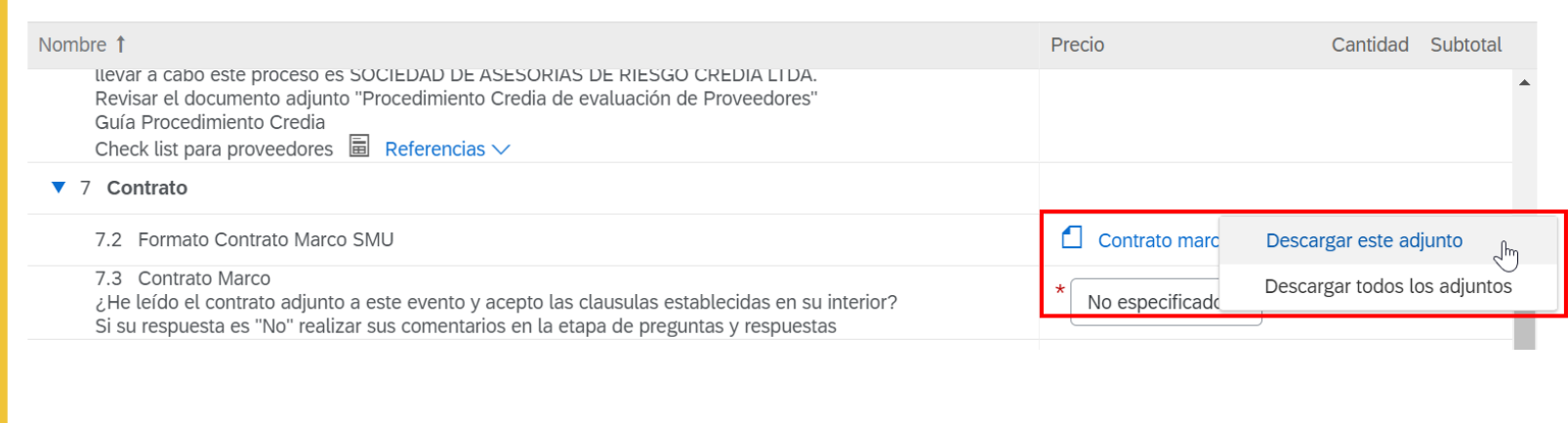

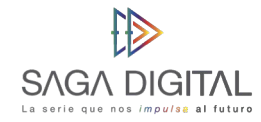

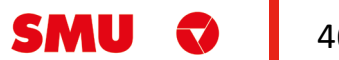

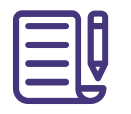

Luego en **la sección 7.3** deberá responder con un "Sí" o un "No" según corresponda su caso. Si tiene algún comentario respecto al contrato marco adjunto de la **sección 7.2**, puede detallarlos presionando el siguiente ícono  $\mathbf{I}^+$ :

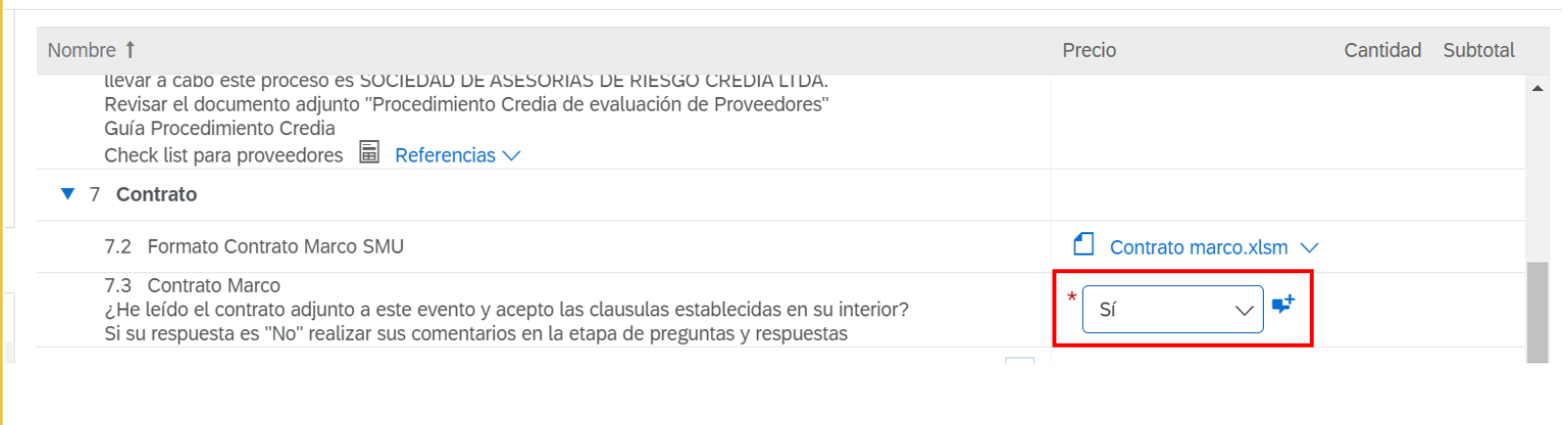

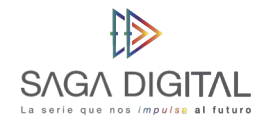

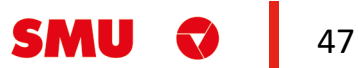

### **8. Proceso de consultas o boletín de mensajes**

Esta sección hace referencia a los **periodos de tiempo** que usted como proveedor tendrá para hacer preguntas y recibir respuestas por parte de SMU. En **la sección 8.1**  deberá descargar el Excel adjunto el cual es el único formato donde deberá detallar sus preguntas, para posteriormente enviarlo a SMU mediante el boletín de mensajes:

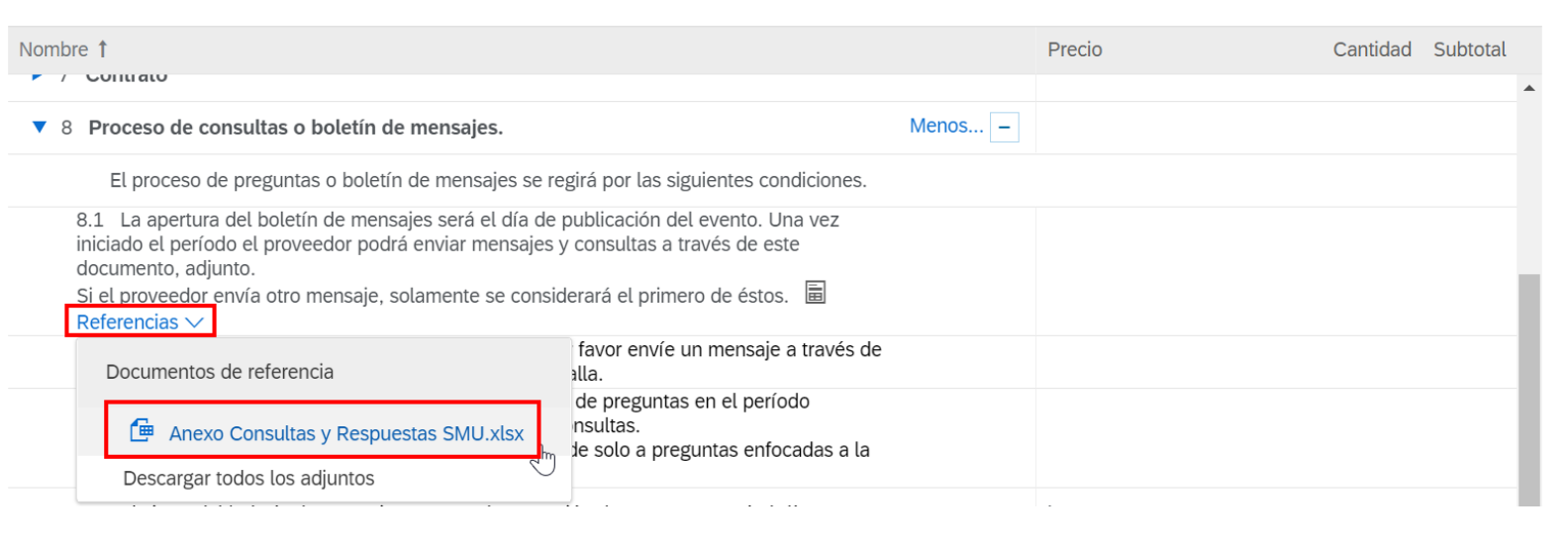

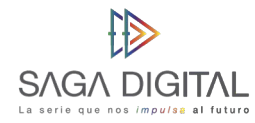

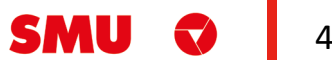

Todo el contenido

 $\overline{\mathbf{0}}$ 

Las demás líneas de la sección 8 serán simplemente **informativas**  para que pueda tener claras las fechas y la hora en que podrá **realizar preguntas y recibir respuestas**:

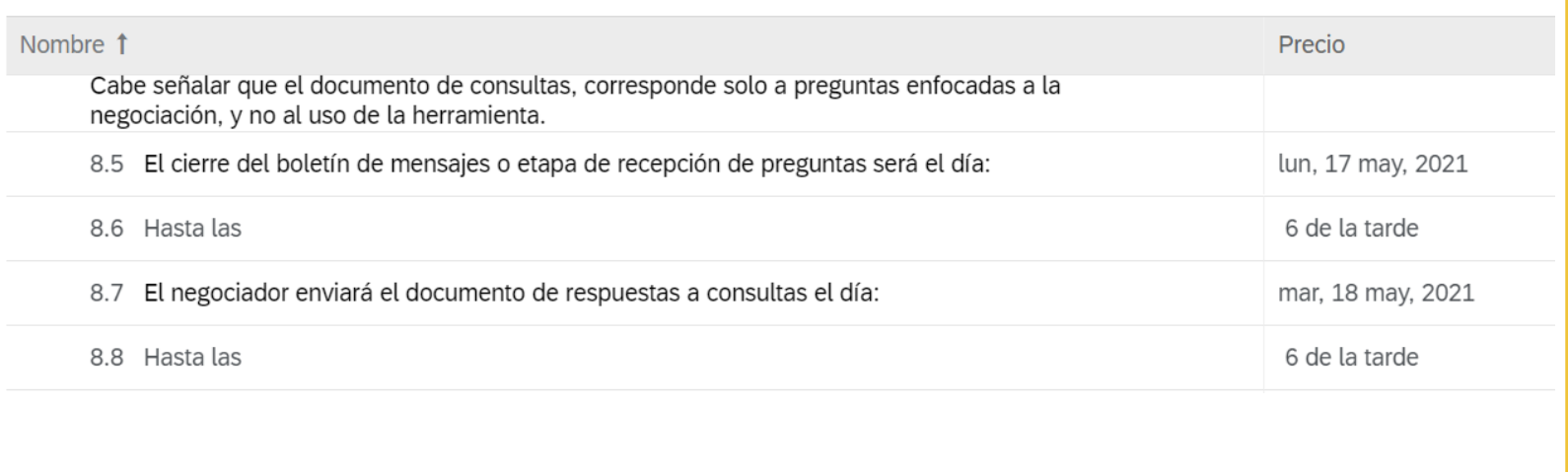

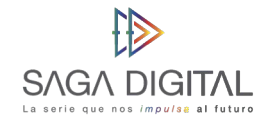

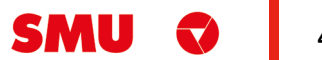

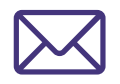

El boletín de mensajes es el lugar donde podrá **intercambiar mensajes con SMU**, para acceder a este haga clic en **"Mensajes de evento"** que está en la esquina superior izquierda:

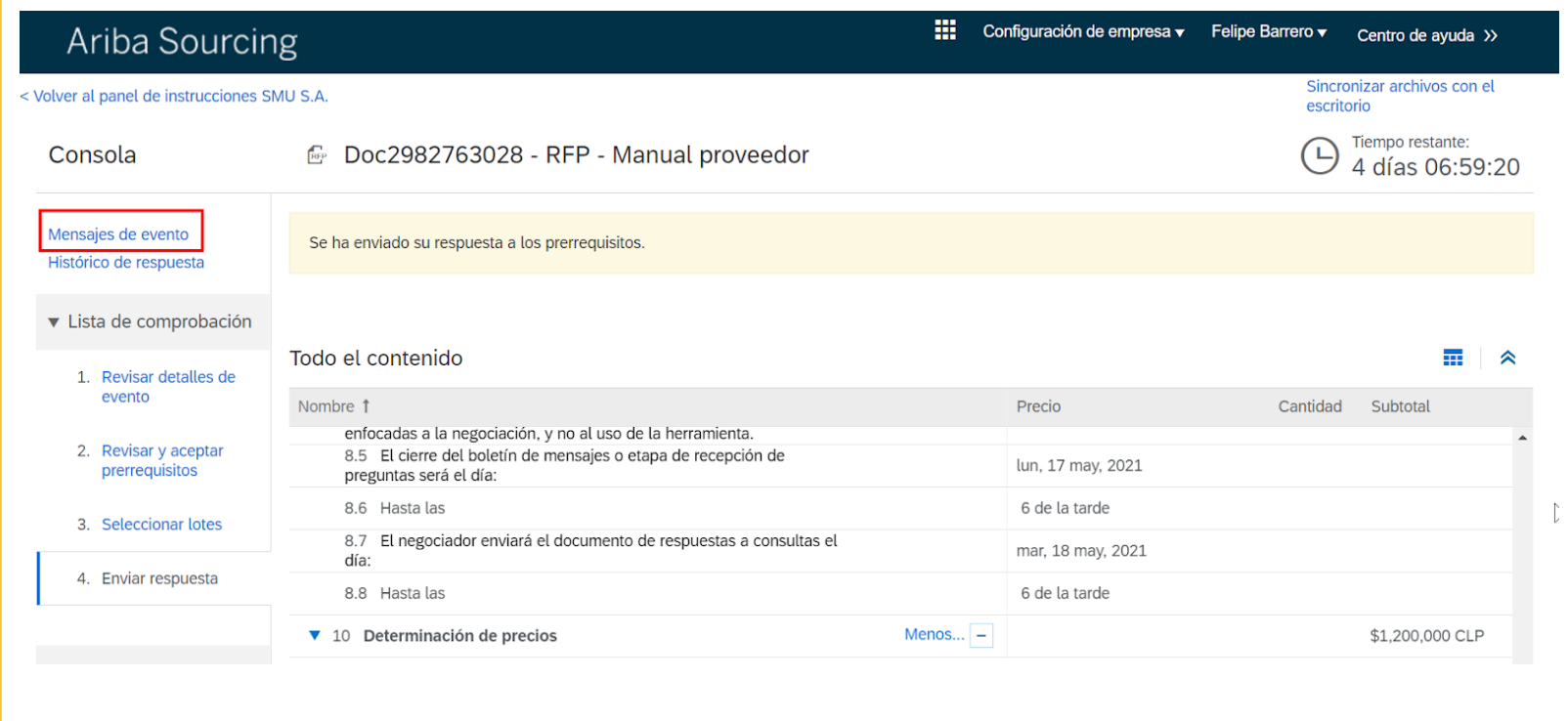

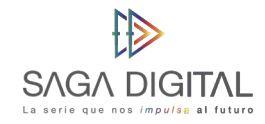

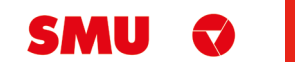

No se preocupe si en el listado aparecen muchos mensajes que usted no ha enviado, ya que Ariba lleva acá el **registro de todos los mensajes** que se envían automáticamente por sistema. Para enviar un mensaje, simplemente haga click en el botón **"Escribir mensaje"**:

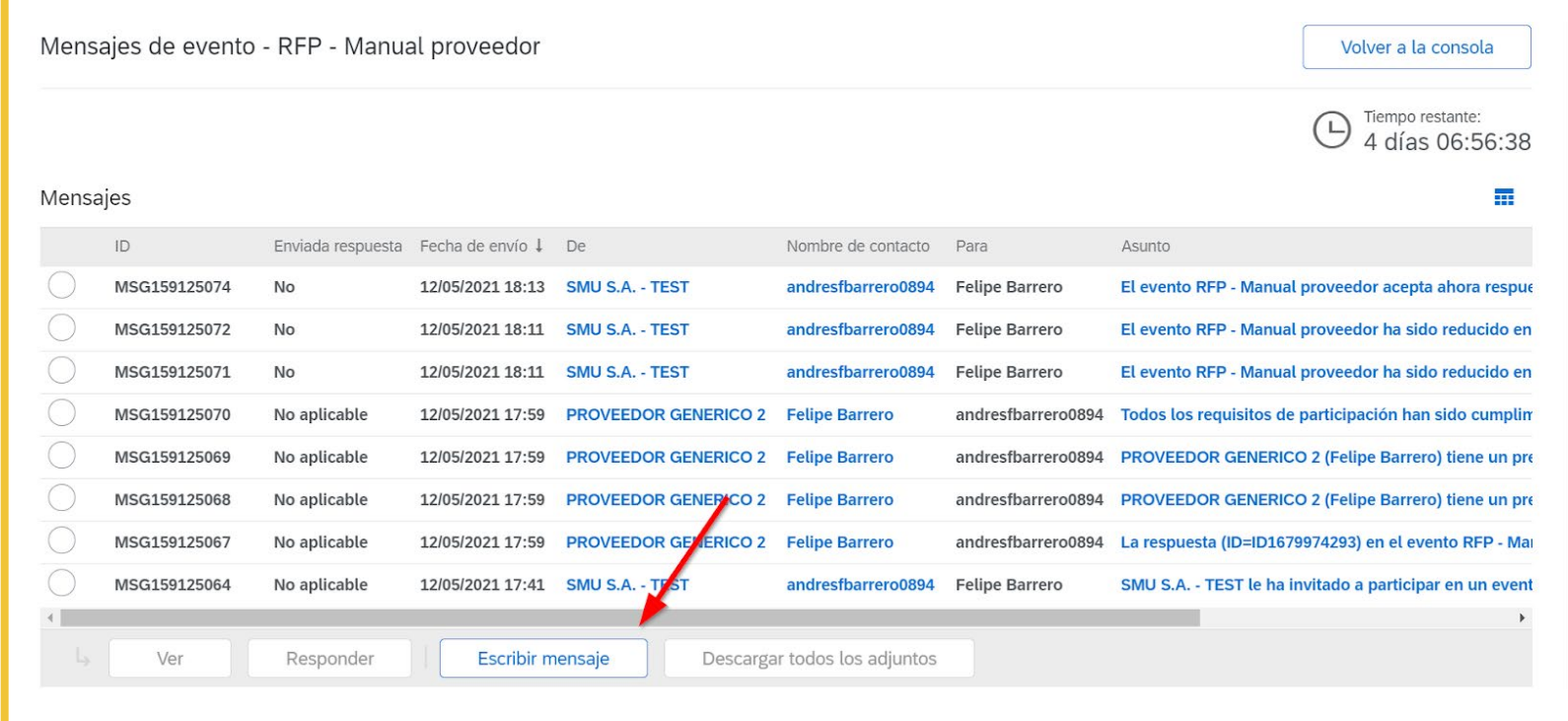

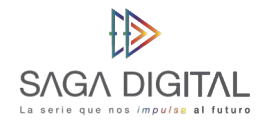

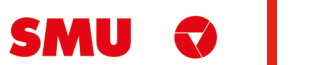

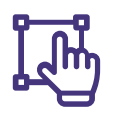

Se le abrirá una interfaz estilo correo electrónico donde podrá **modificar el asunto del mensaje**, adjuntar algún archivo (por ejemplo, las consultas) y **un cuerpo** para escribir un mensaje:

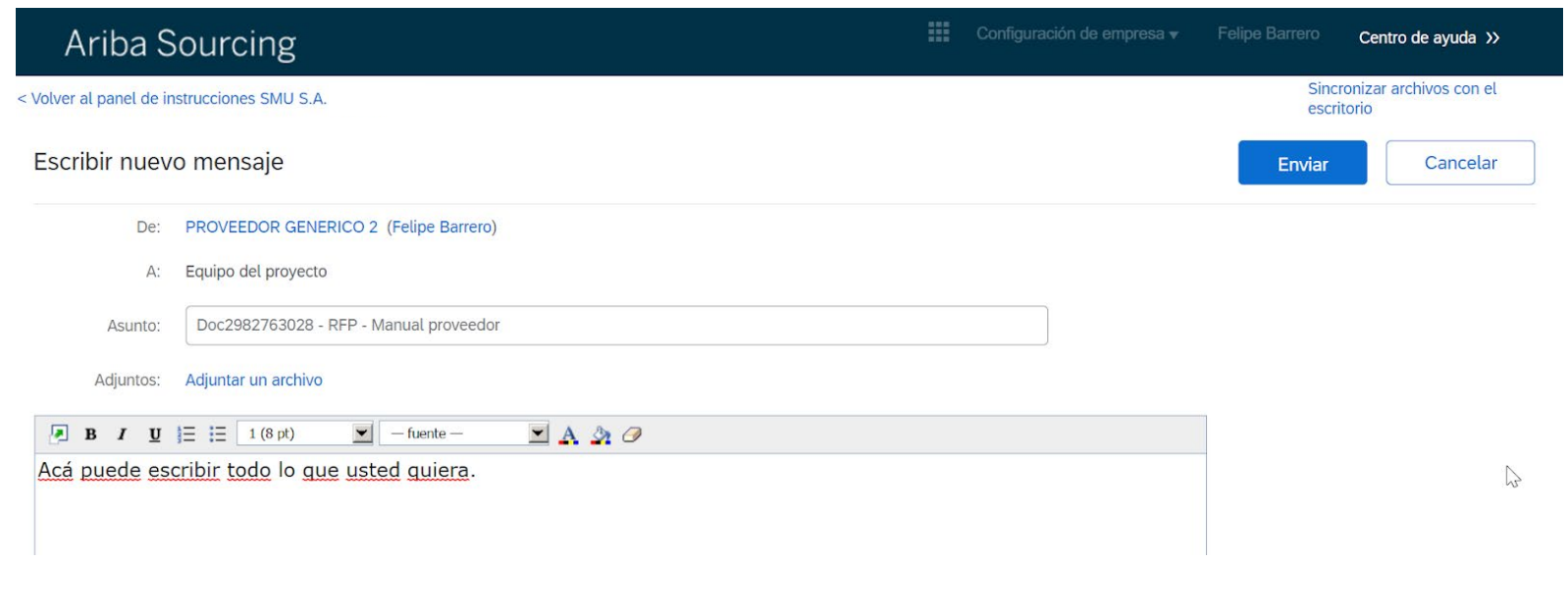

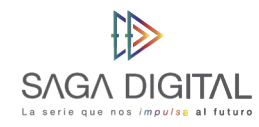

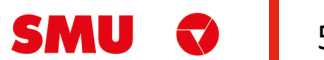

Moncoico

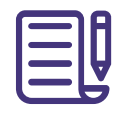

Cuando haga click en el botón enviar, le llegará el mensaje a SMU y se creará un **registro nuevo** en la bandeja de mensajes:

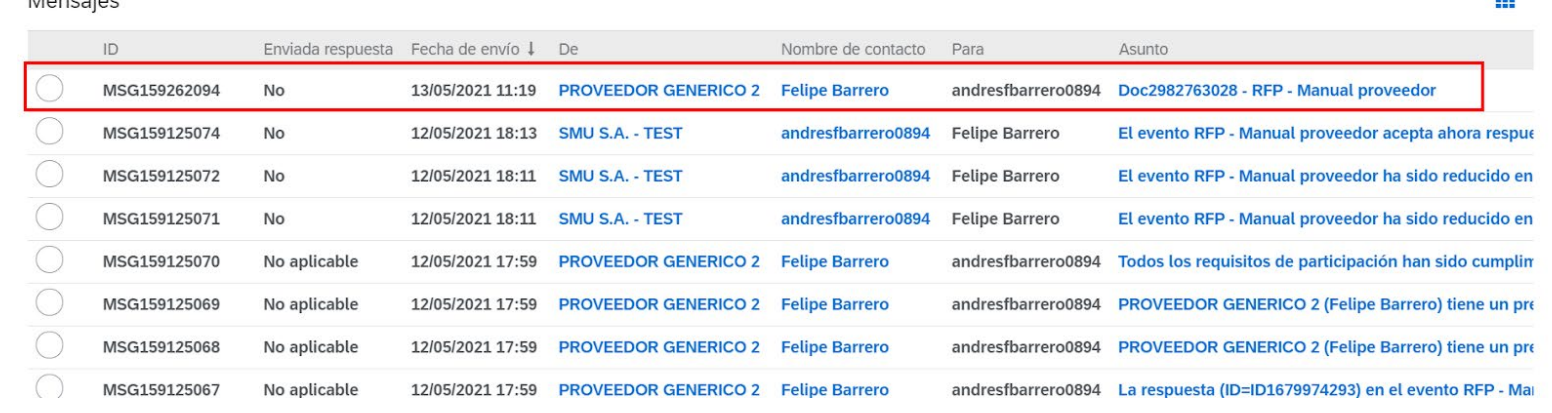

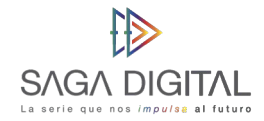

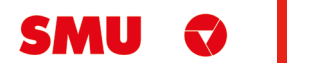

 $\sim$ 

Cuando **SMU le responda**, usted recibirá un mensaje similar a este: RE: Doc2982763028 - RFP - Manual proveedor Recibidos x

andresfbarrero0894 <s4system-prod+smu-T.Doc2982763028@ansmtp.ariba.com> para mí -

11:32 (hace 0 minutos) ឃ

SMU S.A.

Ha recibido un nuevo mensaje para el evento "Doc2982763028 - RFP - Manual proveedor". Tiene que acceder al boletín de mensajes del evento para ver el contenido del mensajeview the message content.

Haga clic aquí para ver el mensaje.

Ha recibido este correo porque su cliente, SMU S.A. le ha identificado como el contacto apropiado para esta correspondencia. Si usted no es el contacto adecuado, le rogamos que se ponga en contacto con SMU S.A.

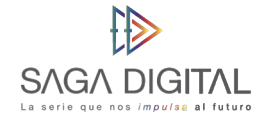

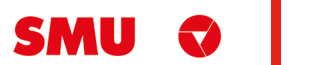

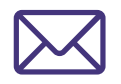

Ya sea porque accede a través del link del correo o porque entra directamente al **boletín de mensajes**, la respuesta de **SMU** se verá así:

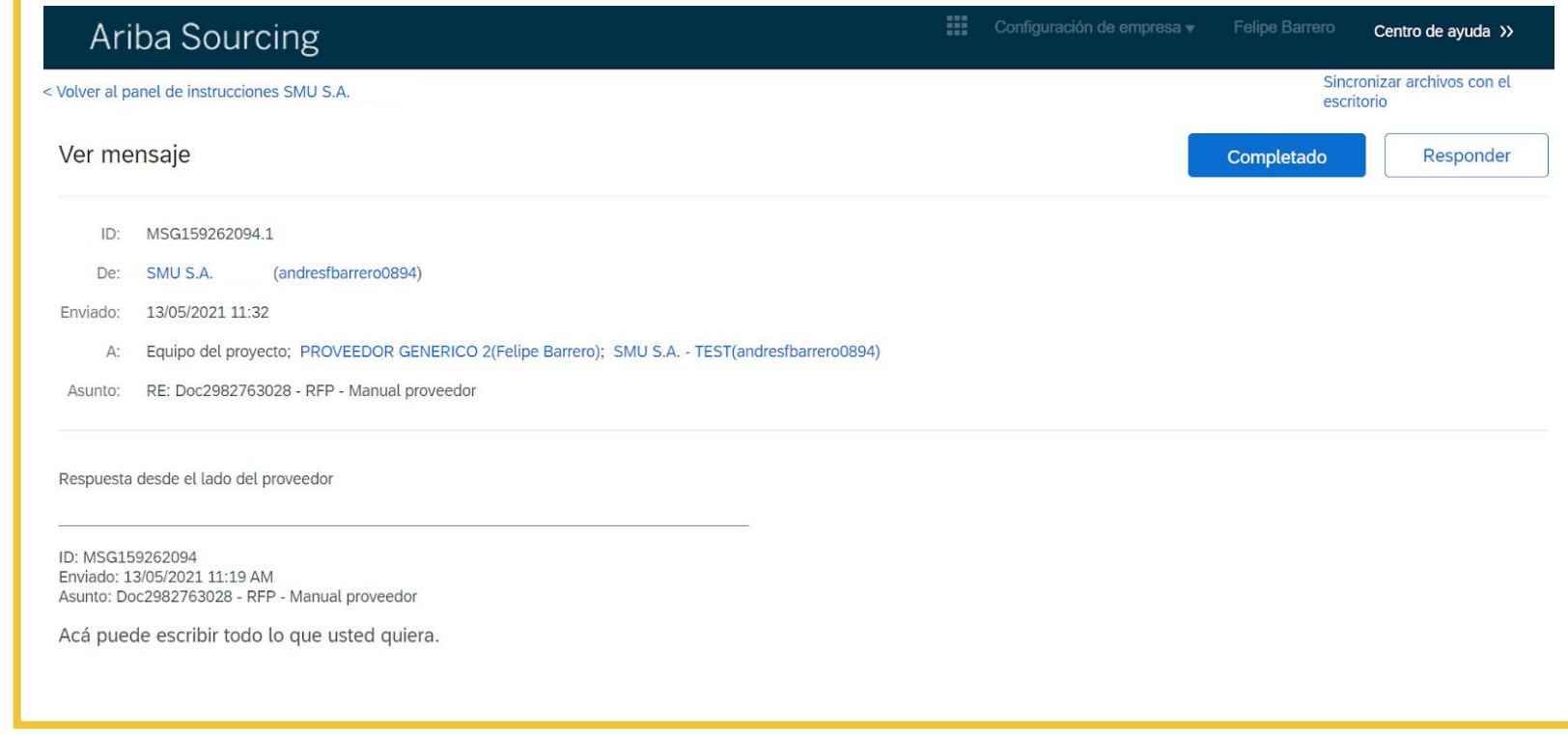

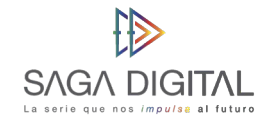

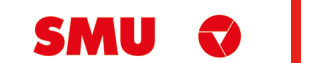

### **10. Determinación de precios**

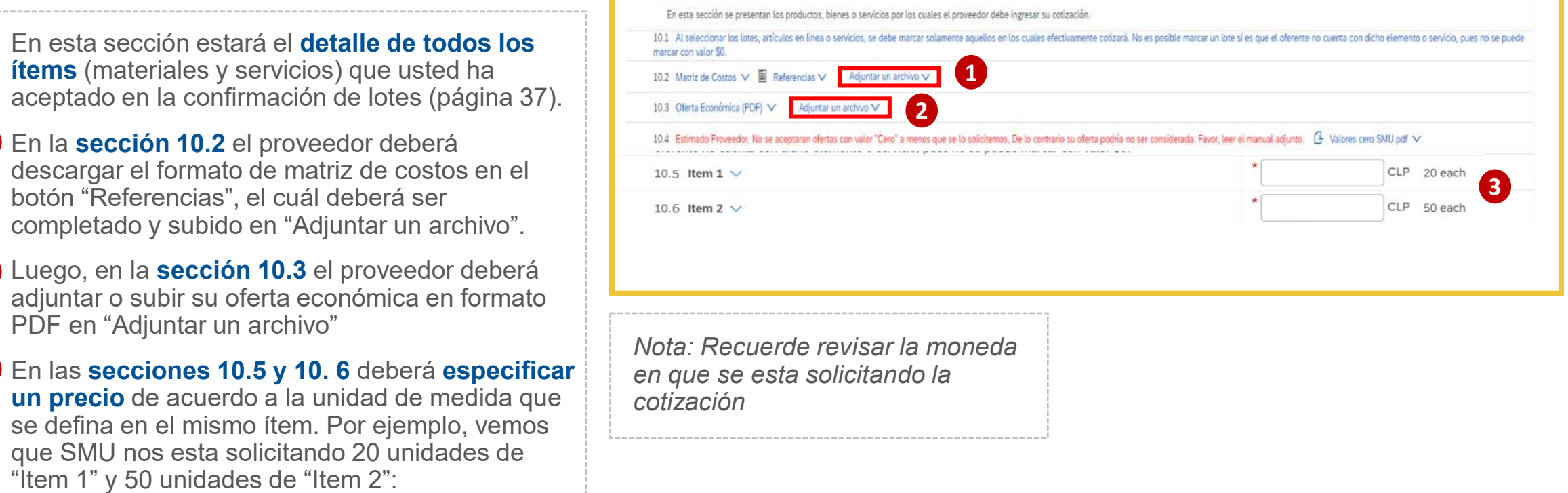

 $\blacktriangledown$  10 Determinación de precios  $\vee$ 

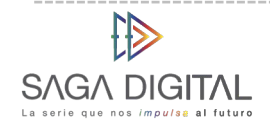

**1**

**2**

**3**

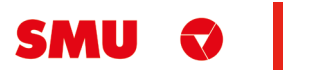

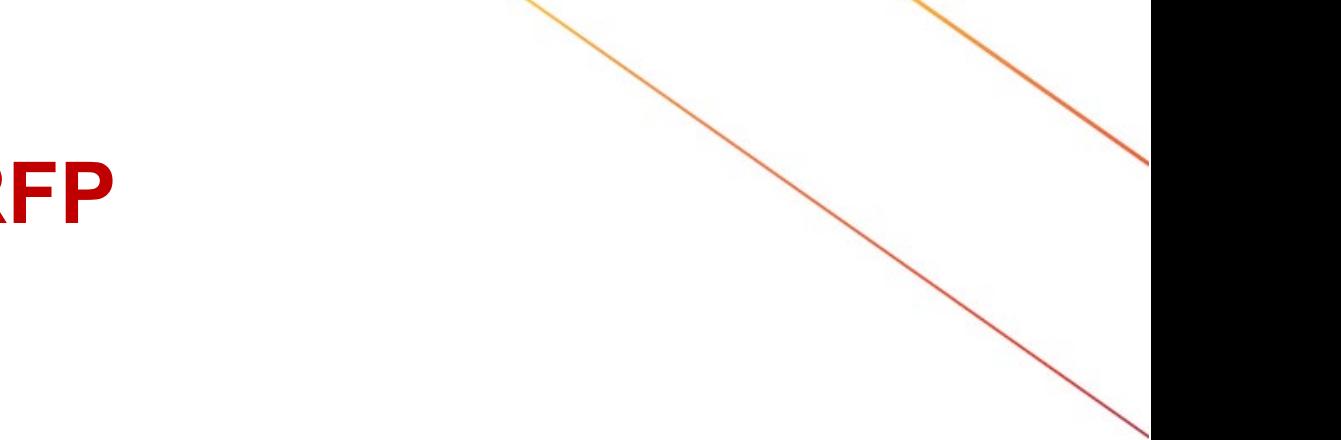

### **10. Determinación de precios**

En la **sección 10.5 y 10.6** deberá **especificar un precio,** de acuerdo a la unidad de medida que se defina en el mismo ítem.

Por ejemplo, vemos que SMU nos esta solicitando 20 unidades de "Item 1" y 50 unidades de "Item 2": Siguiendo nuestro ejemplo, vamos a decir que cada unidad de Item 1 la vamos a vender a \$10.000 CLP y cada unidad de Item 2 la vamos a vender a \$20.000 CLP:

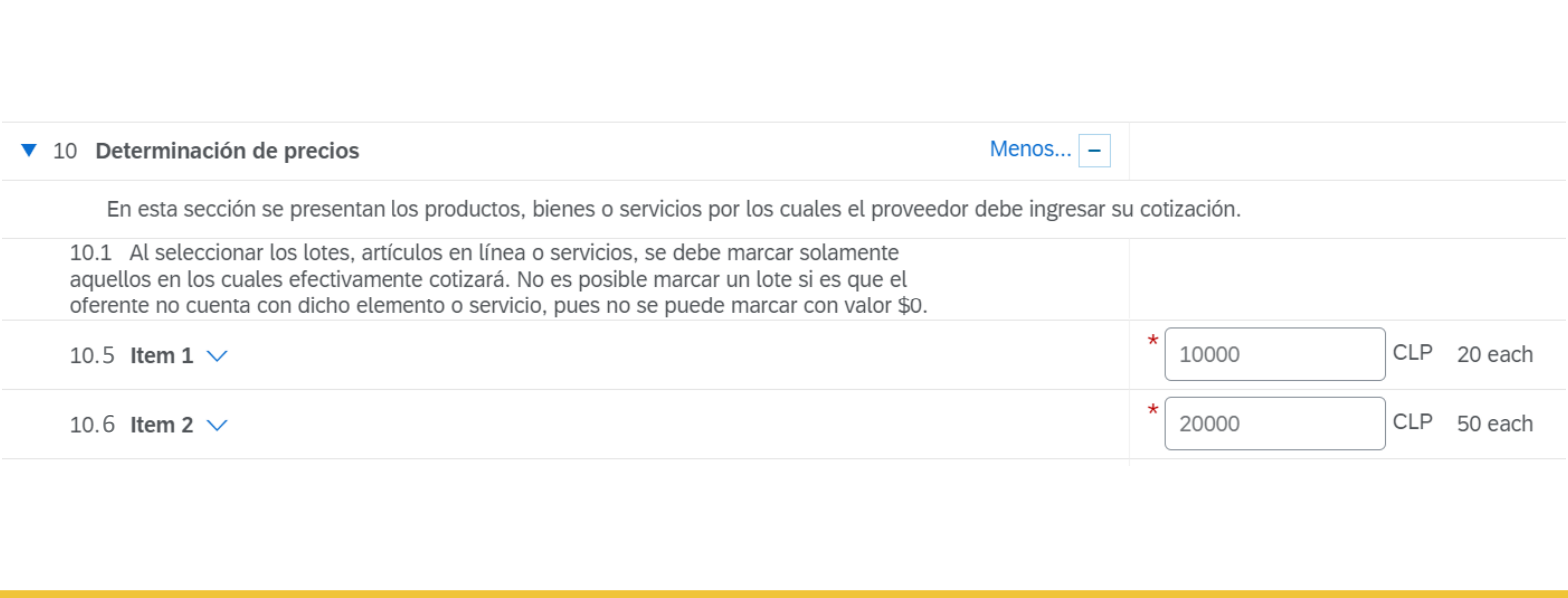

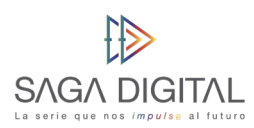

57

Para que el sistema calcule el total, haga click en el botón **"Actualizar totales"** de la parte inferior:  $\begin{array}{|c|c|c|c|c|}\hline & & & & \\\hline & & & & \\\hline & & & & \\\hline\end{array}$ 

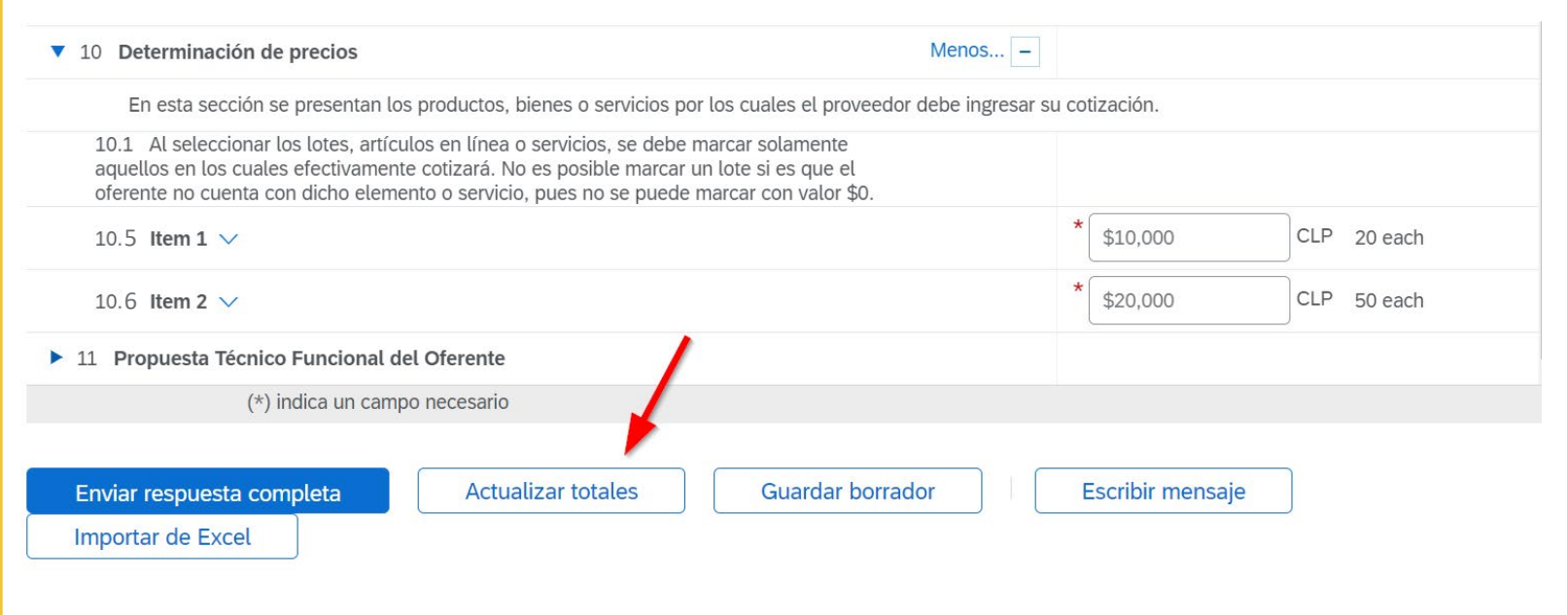

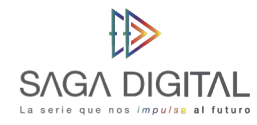

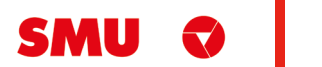

Note que al hacer click en este botón, el sistema calculará la sumatoria del precio por la cantidad de cada ítem:

La formula que se aplico en este ejemplo fue:

```
Total ítem 1 = 10.000×20=200.000
```
*Total ítem* **2 =** 20.000×50=1.000.000

```
Total global = 200.000+1.000.000=1.200.000
```
Esta será entonces su **oferta económica** a los ítems solicitados por SMU en CLP.

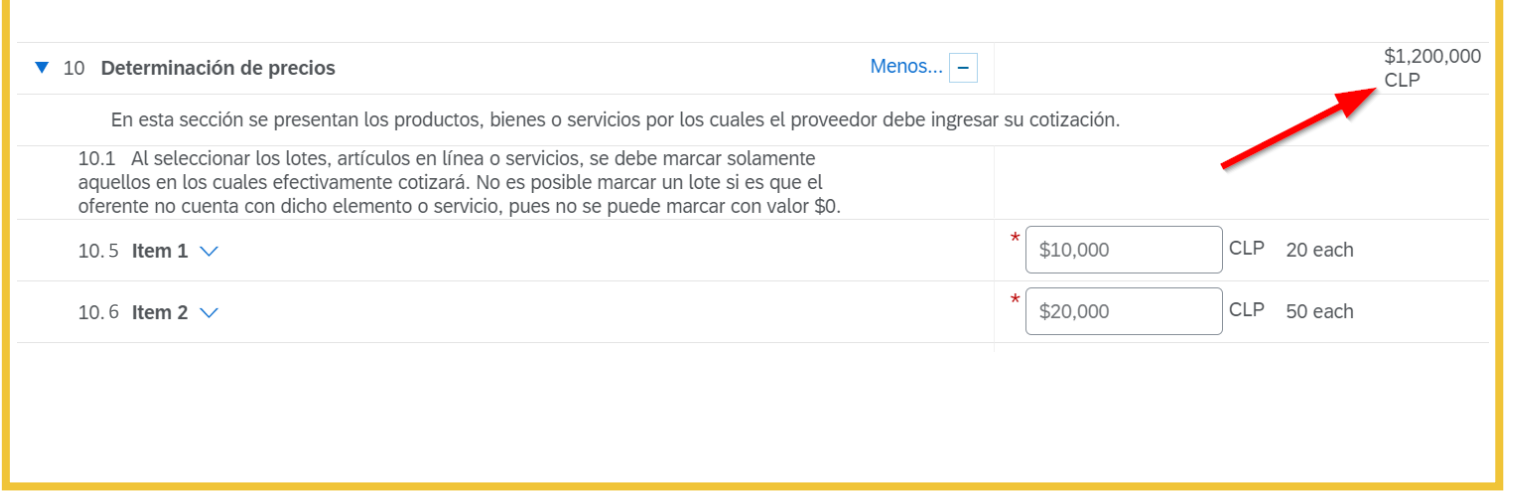

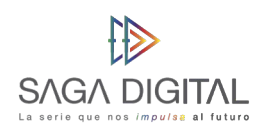

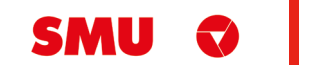

### **11. Propuesta técnico funcional del oferente**

Por último, ya para finalizar con la RFP, deberá cargar su propuesta técnico funcional en **la sección 11.2.** La especificación de como detallar el requerimiento de la RFP estarán en **las bases técnico funcionales** que descargó en la sección 4.2:

*Nota: Recuerde que NO debe incluir ningún aspecto económico dentro de esta propuesta ya que para eso esta la Sección 10.3 Oferta Económica.*

▼ 11 Propuesta Técnico Funcional del Oferente

11.2 En esta sección el oferente debe adjuntar su propuesta técnico funcional correspondiente a este proceso de negociación. No debe incluir valores económicos de lo contrario su oferta será rechazada

\*Adjuntar un archivo

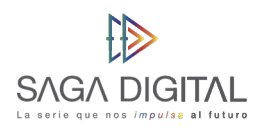

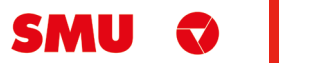

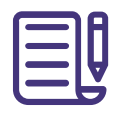

Cuando haya finalizado con todos los pasos explicados anteriormente, haga click en el botón **"Enviar respuesta completa"** para hacerle llegar sus respuestas a SMU. En caso de que haya olvidado completar algún campo obligatorio (**\***), el **sistema se lo hará saber** de la siguiente forma:

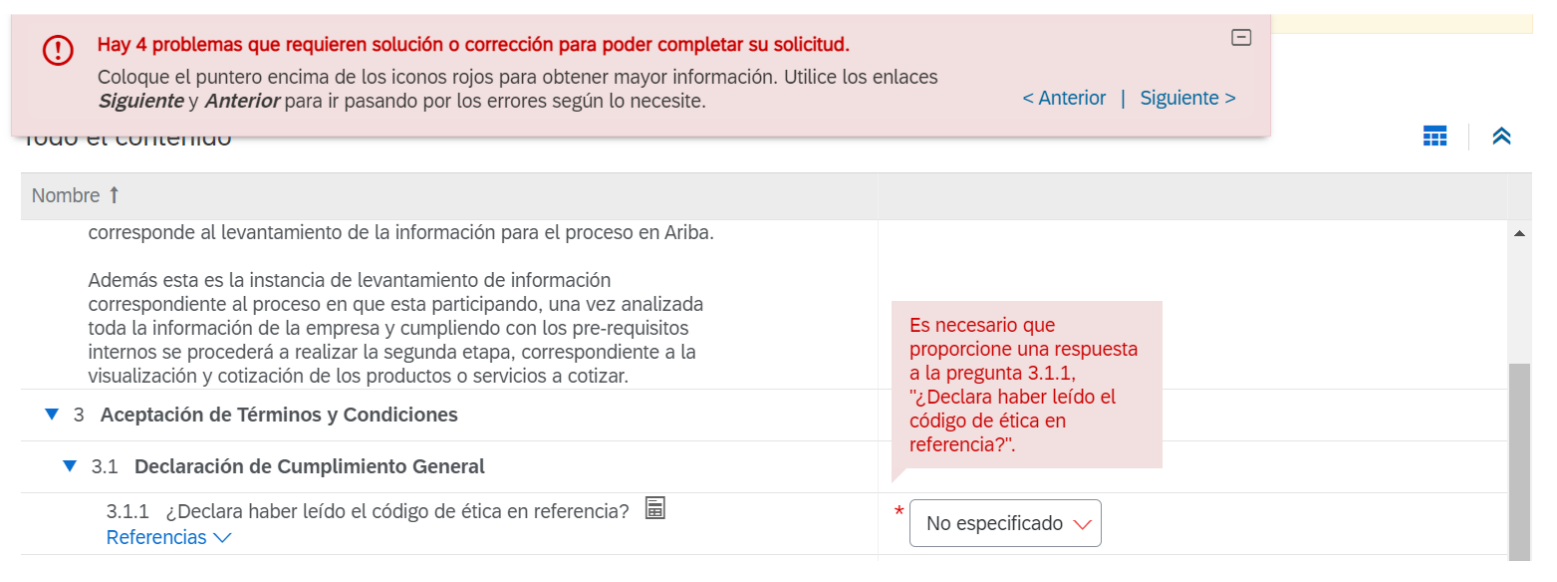

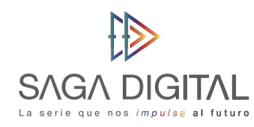

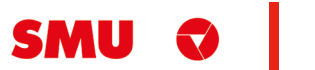

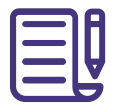

Al final si todo está bien, deberá ver la siguiente ventana de confirmación a la cual deberá hacer click en **"Aceptar"**:

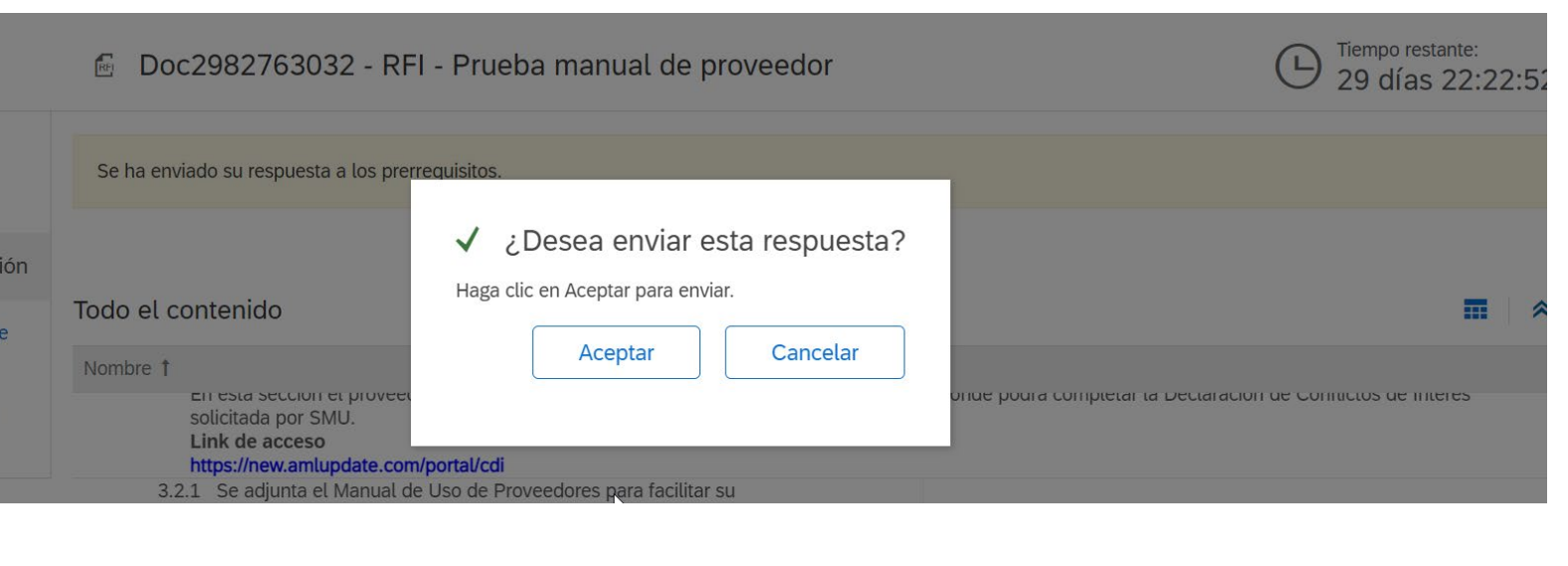

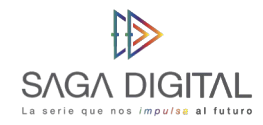

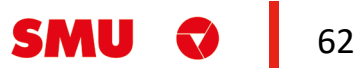

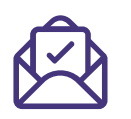

Ariba le notificará con un **mensaje color verde** que las respuestas han sido enviadas correctamente a SMU, con esto ya puede tener la certeza de que ha finalizado y completado correctamente el evento RFP

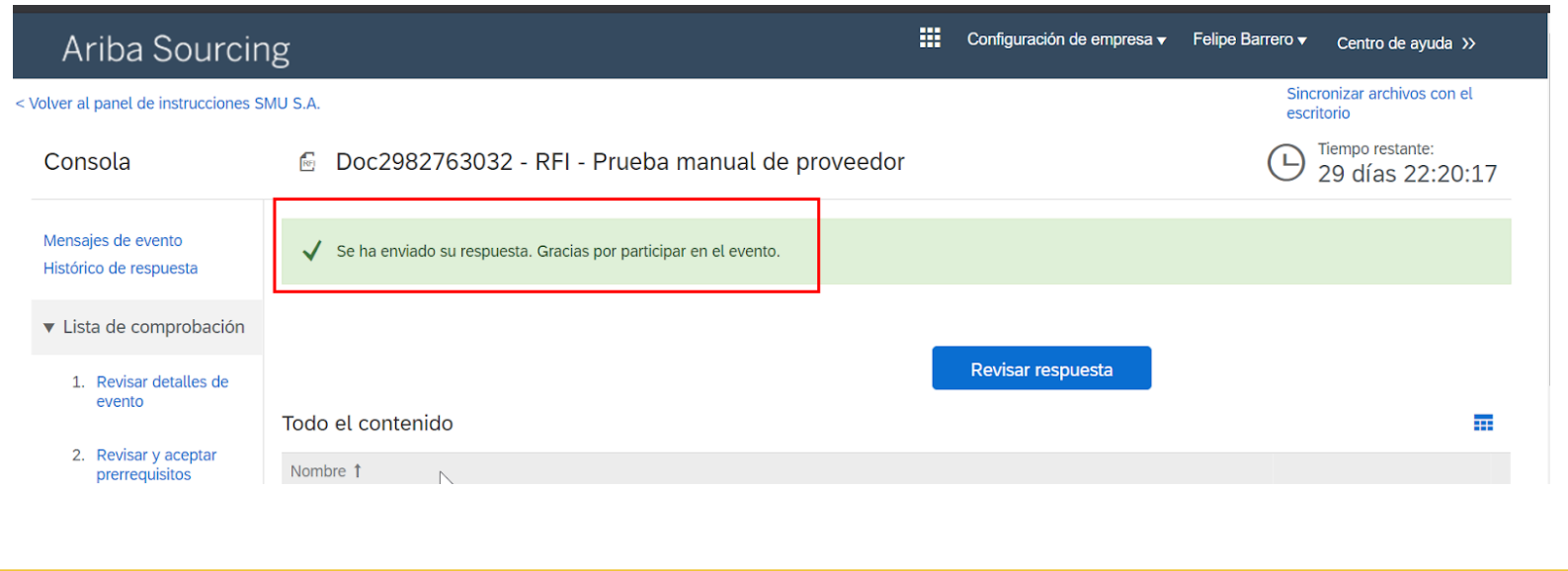

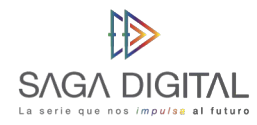

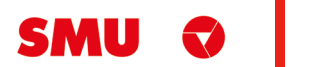

### **Guardar respuestas del evento para continuar después**

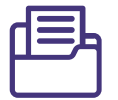

En caso de que **no pueda completar** todo el formulario el mismo día y deseé continuar después, deberá hacer click en el botón **"Guardar borrador"** ya que de no hacerlo deberá empezar desde cero la próxima vez que abra el evento:

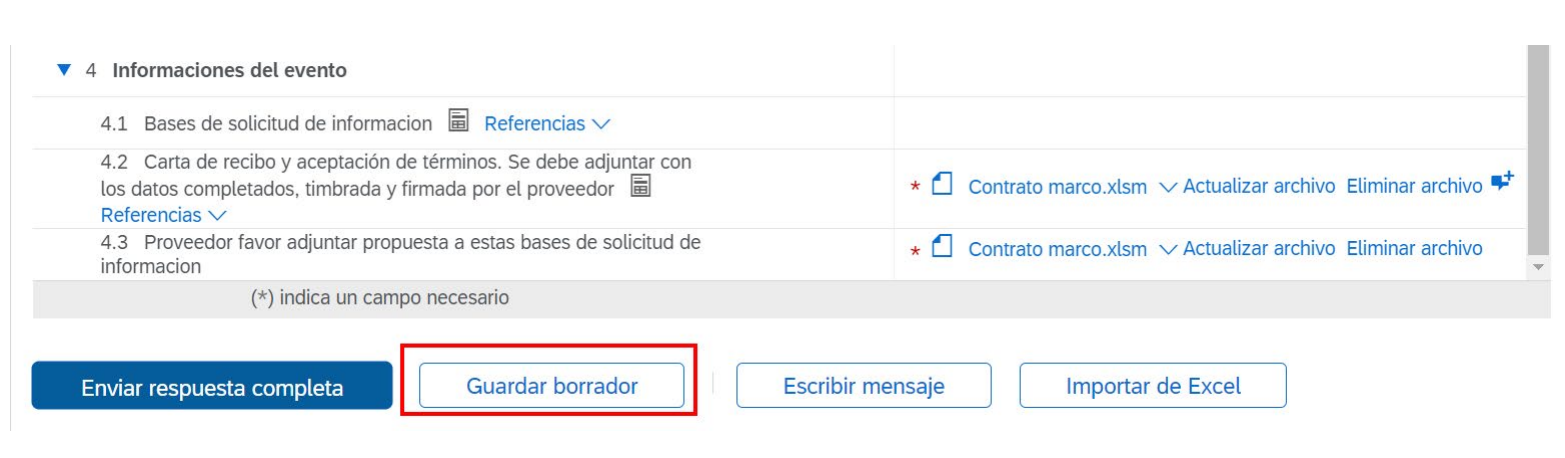

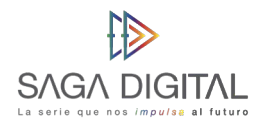

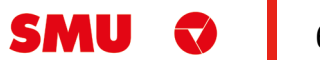

### **Modificación de respuestas ya enviadas**

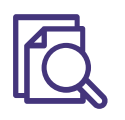

Si por algún motivo necesita **modificar sus respuestas** ya sea porque subió un documento equivocado o SMU le notifica que debe cargar otro documento, usted deberá acceder de nuevo al evento y hacer click en el botón **"Revisar respuesta"**:

Este botón le permitirá **modificar y volver a enviar todo** de nuevo a SMU. Tenga en cuenta que solo podrá hacerlo siempre y cuando aún quede tiempo restante en el reloj de la esquina superior derecha.

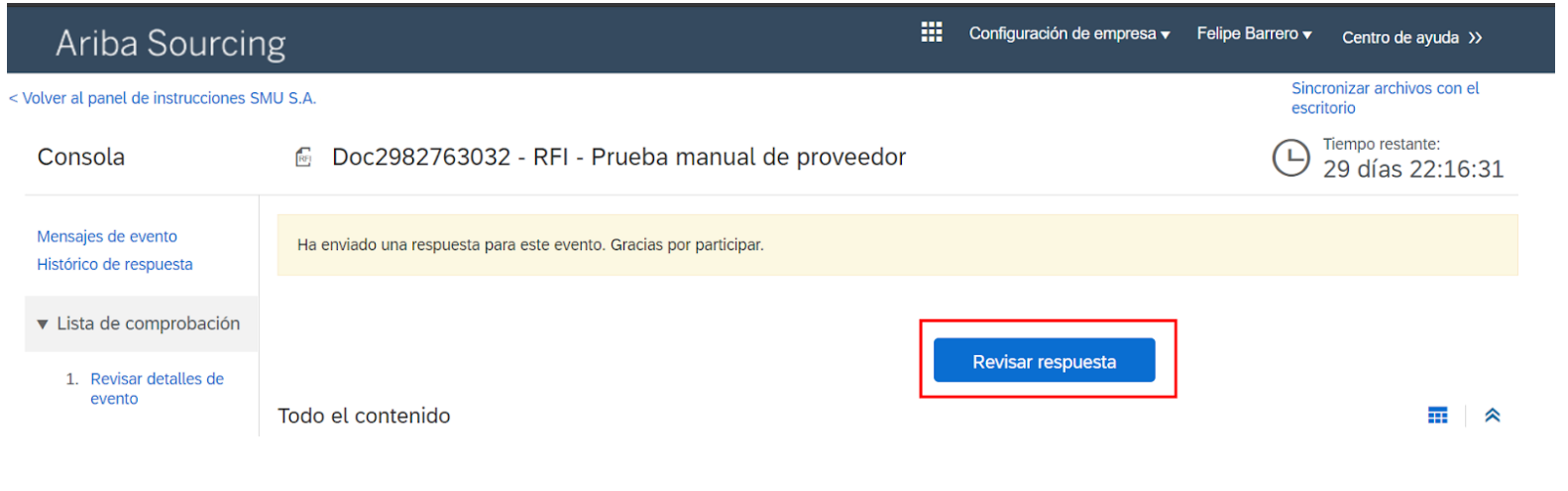

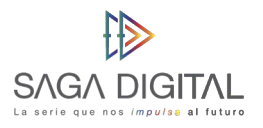

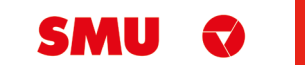

## **Soporte Ariba Network**

Tenga presente que ante cualquier problema que se le presente en la plataforma puede solicitar asistencia telefónica con el equipo de soporte de Ariba Network.

Para solicitar asistencia:

- **1.** Ingrese al siguiente enlace: [https://supplier.ariba.com](https://supplier.ariba.com/)
- **2.** Haga clic en el símbolo  $\Omega$  ubicado en la parte superior derecha de la pantalla.
- **3.** Haga clic en el botón *"Servicio de Asistencia"* ubicado en la parte inferior derecha de la pantalla
- **4.** Se abrirá una nueva ventana emergente.

**5.** En el buscador *"Necesito ayuda con"* ingrese las palabras claves del problema que está teniendo. Por ejemplo, si usted no puede acceder a su cuenta de Ariba Network, ingrese *"no puedo acceder a mi cuenta"*. Luego haga clic en *"Iniciar".*

**6.** Aparecerá información relacionada a su búsqueda. Intente leer la documentación, ya que quizás resuelva su duda o problema.

**7.** En caso de que la información no haya sido de ayuda, haga clic en el botón *"Otro"* ubicado en la parte inferior de la pantalla. Luego seleccione *"Obtenga ayuda por teléfono".*

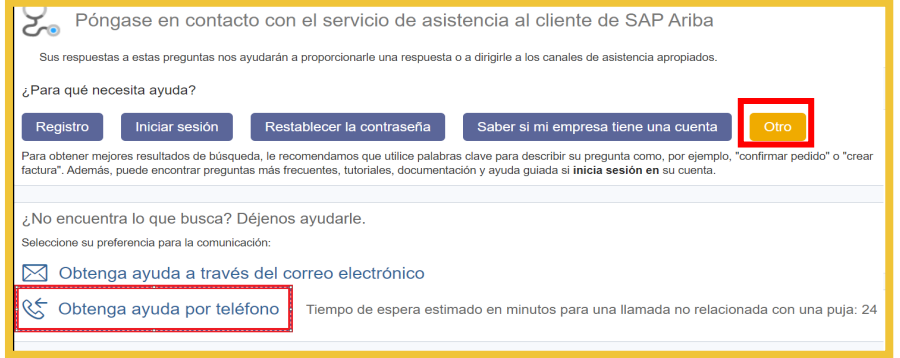

**8.** Indique los detalles de su problema. Trate de ser lo más descriptivo posible.

**9.** Ingrese sus datos de contacto. Luego revise y acepte la declaración de privacidad de Ariba Network y haga clic en "*Enviar*".

**10.** El equipo de soporte a proveedores de Ariba Network se pondrá en contacto con usted a la brevedad.

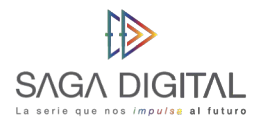

 $\overline{\mathbf{0}}$ 

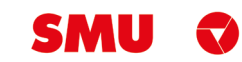

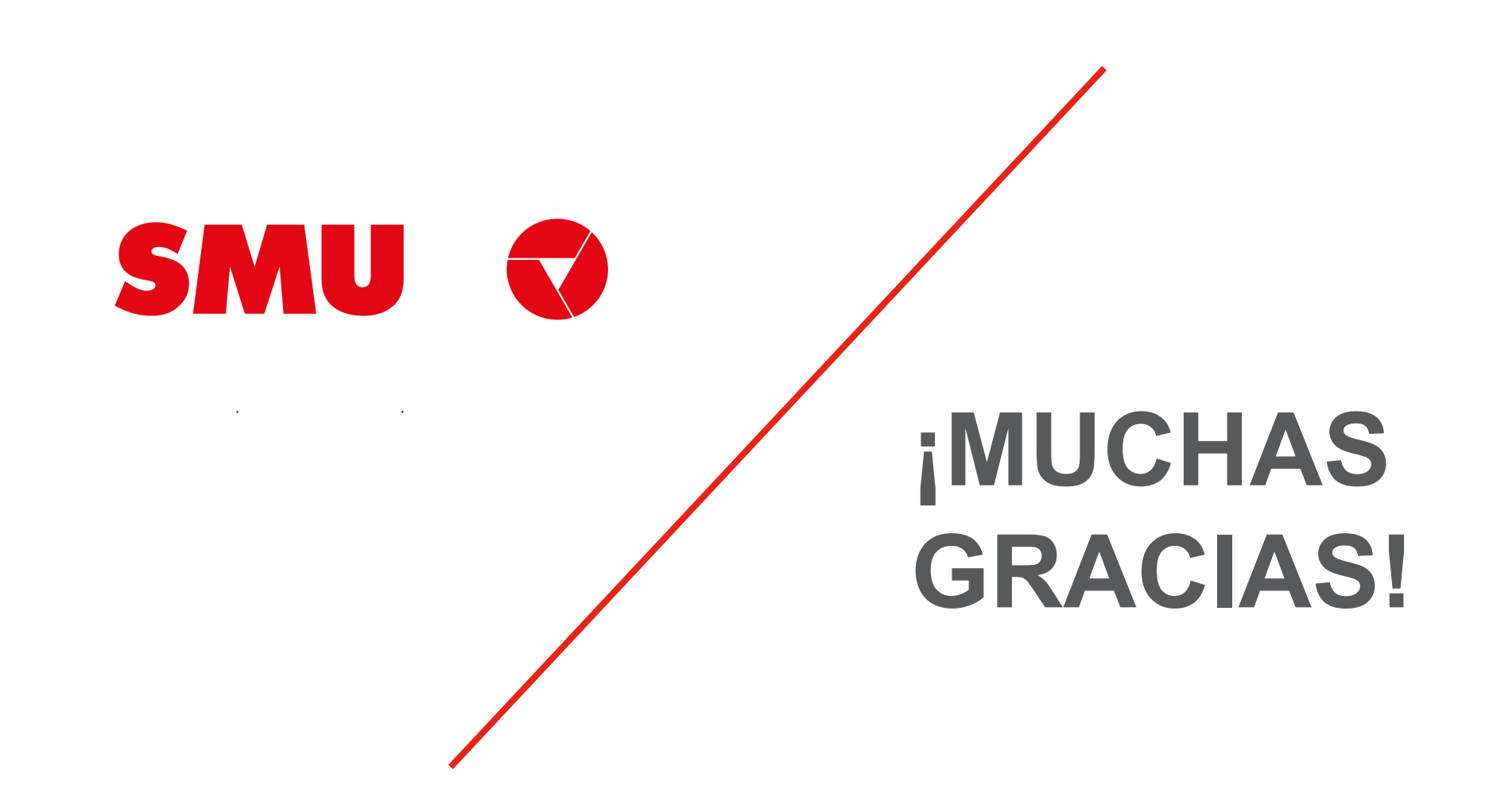